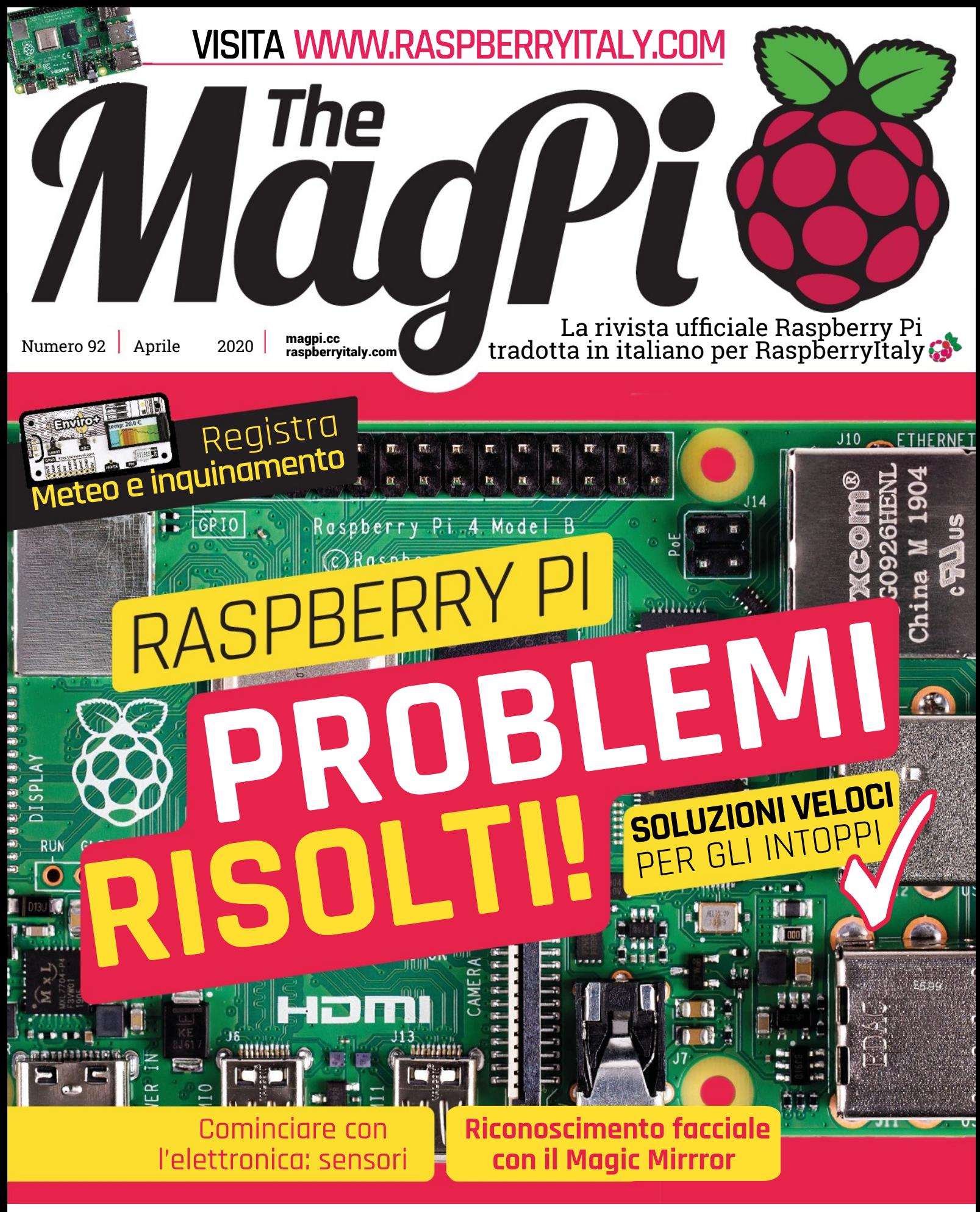

 **Estratto dal numero 92 di [The MagPi](https://www.raspberrypi.org/magpi/). Traduzione di [marcolecce](https://forum.raspberryitaly.com/member.php?action=profile&uid=11068) e [Zzed](https://forum.raspberryitaly.com/member.php?action=profile&uid=31), revisione testi e impaginazione di [Mauro](https://forum.raspberryitaly.com/member.php?action=profile&uid=31) ["Zzed" Zoia](https://forum.raspberryitaly.com/member.php?action=profile&uid=31) ([zzed@raspberryitaly.com](mailto:zzed@raspberryitaly.com)), per la comunità italiana Raspberry Pi [www.raspberryitaly.com](http://www.raspberryitaly.com/). Distribuito con licenza [CC BY-NC-SA 3.0](https://creativecommons.org/licenses/by-nc-sa/3.0/it/). [The MagPi magazine](https://www.raspberrypi.org/magpi/) is published by Raspberry Pi (Trading) Ltd., Mount Pleasant House, Cambridge, CB3 0RN. ISSN: 2051-9982.**

## MädPi | FEATURE

**RISOLTI!**

DIAGNOSTICA E RISOLVI I PROBLEMI SUL TUO **ROB ZWETSLOOT** I PRUBLEMI PI CON<br>RASPBERRY PI CON

**PROBLEMI**

**RECORECT SCIENCE CONCORPED AD ADDENTITION SCIENCISE ADDENTITION SCIENCISE AND SCIENCISE AND SCIENCISE AND SCIENCISE AND SCIENCISE AND SCIENCISE AND SCIENCISE AND SCIENCE AND SCIENCE AND SCIENCE AND SCIENCE AND SCIENCE AND aspberry Pi è un computer incredibile, e adoriamo usare il nostro per sperimentare come una sorta di film anni '80 tutto LED e**  è impeccabile. Come non lo sono i nostri utenti di Raspberry Pi. A causa della la natura imprevedibile del mix tra macchina e natura umana, a volte le cose vanno non proprio nel verso giusto.

 È qui che entra in gioco questo articolo. Ognuno deve imparare a risolvere correttamente i problemi di elaborazione e attraverso questa guida facile da seguire, ti mostreremo alcune soluzioni comuni, a partire dalle basi, fino a quelle per problemi avanzati. Metti via il saldatore e preparati a leggere.

# **PRIMA IMPOSTAZIONE DI RASPBERRY PI?**  CONTROLLA LA NOSTRA GUIDA

**[bit.ly/MagPi84It](http://bit.ly/MagPi84It)** RAPIDA PER LE ISTRUZIONI PASSO-PASSO COMPLETE

# **CONTENUTI**

GI ORA

 $CC$   $ID$ .

"ACB-RPI4B  $14B$ 

lade

 $\overline{a}$ 

**PROBLEMI DI BASE**

**LIVELLO**

STRANI DIFETTI, COMPORTAMENTI INUSUALI

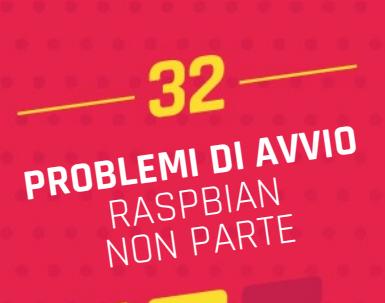

**LIVELLO**

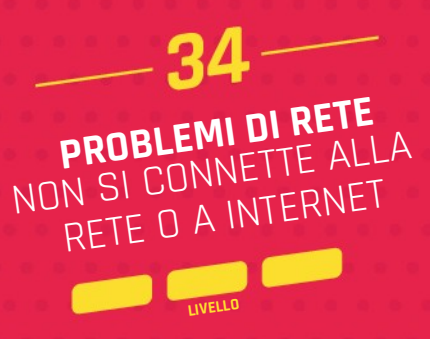

# **PRIMI TEST**

*Galaithian* 

ਸਾ

# PRIMA DI TUTTO, CONTROLLA SEMPRE QUESTI...

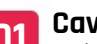

SRaspberry Pi 2018

 $F^1, A$ . Model  $B$ 

**01 Cavi** Assicurati che tutto sia correttamente collegato al tuo Raspberry Pi – inclusi HDMI, alimentazione, USB, Ethernet, audio, ecc. Se in dubbio, muovi leggermente i connettori dalla loro sede, e poi rimettili in sede con fermezza. Controlla due volte anche l'altra estremità dei cavi.

**02 Scheda microSD** Assicurati che una scheda microSD sia correttamente inserita nella parte inferiore del tuo Raspberry Pi. Ancora una volta, spingila in sede con decisione - se necessario, togli il Raspberry Pi dalla sua custodia prima di farlo.

# **03 Monitor**

 Collegati a un monitor o display e accendilo prima di avviare Raspberry Pi - a volte a Raspberry Pi non emette un segnale video, se non è presente nessun dispositivo di output.

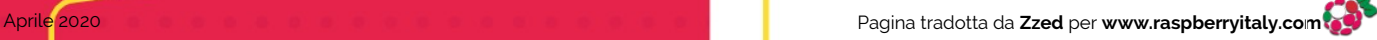

**MädPi** | FEATURE

# **LE MIGLIORI <sup>10</sup> SOLUZIONI SEMPLICI PER** SEMPLICI PROBLEMI

OGNUNO È PRINCIPIANTE IN QUALCOSA. ECCO ALCUNI PROBLEMI COMUNI CHE PUOI AVERE BISOGNO DI IMPARARE

# **Fulmine / alimentazione insufficiente**

 Un segno rivelatore che un Raspberry Pi non sta ricevendo abbastanza corrente, oppure che una periferica/accessorio che non funziona correttamente, è il simbolo di un fulmine che appare nell'angolo dello schermo. Devi assicurarti di avere un alimentatore abbastanza potente per il tuo Raspberry Pi – questo significa almeno 5 V 2,5 A per un Raspberry Pi 3B+ o precedente, e 5 V 3 A per un Raspberry Pi 4.

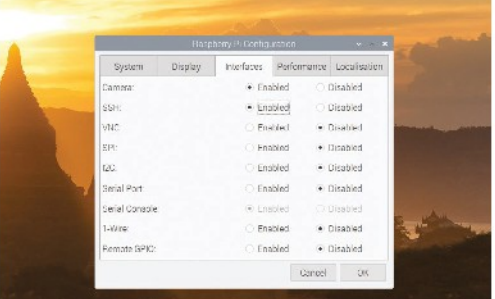

# **Videocamera non riconosciuta**

 L'utilizzo di un Pi Camera Module Raspberry Pi è di solito molto semplice. Tuttavia, se non risponderà ai comandi, le cause potrebbero essere un paio. Prima di tutto, controlla che sia collegato in modo corretto. Solo un lato del cavo a nastro ha i contatti argentati e devono allinearsi con i connettori nello slot della fotocamera. In secondo luogo, potrebbe essere necessario abilitare la videocamera nello strumento di configurazione di Raspberry Pi - nella scheda **Interfacce** 

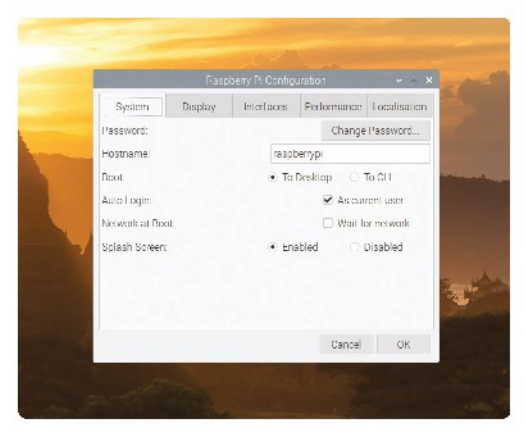

# **Il desktop non appare**

 Se hai acceso Raspberry Pi e vieni accolto dalla riga di comando invece che dal desktop, potrebbe essere stato impostato per eseguire l'avvio con la riga di comando. Esegui il comando **startx** per l'avvio del desktop, quindi vai alla configurazione di Raspberry Pi per modificare l'opzione per avviare "To Desktop" nella scheda Sistema.

# **Riutilizzare una scheda microSD**

 Una volta, era abbastanza facile trasferire una scheda microSD funzionante da un Raspberry Pi a un altro. Sfortunatamente, non sempre funziona e sarai costretto a reinstallare Raspbian (o il tuo sistema operativo preferito) sulla scheda - vedi pagina 6 (non presente in questo estratto NdZzed). Assicurati però di eseguire il backup di tutti i file importanti su una chiavetta USB o nel cloud prima di farlo, perché pulirà completamente la scheda.

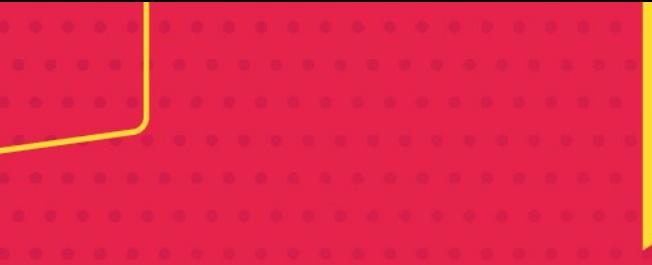

# **FEATURE | MädPi**

# **Aiuto online generico**

Se hai un problema che non è trattato qui, il posto migliore dove andare è il forum RaspberryItaly: **[forum.raspberryitaly.com](http://forum.raspberryitaly.com/)**. Vi troverai gli utenti italiani, appassionate e amichevoli persone che aiutano volentieri chi ha dei problemi con Raspberry Pi. Cerca prima la tua problematica, poi, se non riesci a trovarla, avvia una discussione nella sezione più adatta all'argomento che vorrai trattare.

# **Nessuna immagine su Raspberry Pi 4**

 Ci siamo tutti imbattuti in questo problema e abbiamo speso molto tempo cercando di risolverlo: per farla breve, Raspberry Pi 4 preferisce avviarsi con l'uscita video su "HDMI 0", che è la porta più vicina alla porta di alimentazione. Potresti dover solo spostare il cavo dall'altra porta HDMI.

# **Codice che non parte**

 Hai scritto il codice o lo hai copiato dalla rivista e non funziona. Cosa fare? Quando ciò accade dovresti ricevere un messaggio di errore, elencherà il problema e dove è successo. Se non capisci il messaggio di errore, controlla con attenzione la riga menzionata. Se questo non ti aiuta a individuare un errore, inserisci il messaggio di errore nel tuo motore di ricerca preferito.

# **Soluzione veloce per l'avvio**

 Problemi con l'avvio? Prima di andare oltre, prova a formattare la scheda e quindi reinstalla Raspbian (o qualsiasi sistema operativo preferisci) e riprova. Inoltre, di rado, possono verificarsi problemi di installazione. Questo è particolarmente vero se hai appena installato un sistema operativo.

# **Soluzione veloce per la rete**

 Problemi con la LAN wireless? L'Ethernet causa confusione? A volte devi solo riavviare il Raspberry Pi. Se il problema persiste, vai alla sezione "problemi di rete" a pagina 34.

# **Software che non funziona**

 Se un software non funziona correttamente, potrebbe richiedere un aggiornamento. Apri il Terminale e digita le seguenti due righe per l'aggiornamento di tutto il software:

sudo apt update sudo apt upgrade

I

0149

٠

Е

g  $\mathbf{r}$  $\blacksquare$ Mode **SPE**  $\overline{a}$ 

×

Raspberry

D

**CONTRACTOR**  $\left| \cdot \right|$ 

# **GPIO che non funziona**

 Se stai programmando un pulsante o un LED o un qualsiasi altro componente collegato al GPIO di Raspberry Pi, devi assicurarti di fare riferimento al corretto Pin del GPIO. Ricontrolla il codice e dove si collega il filo sull'immagine qui sotto. Se sono corretti, potrebbe

> semplicemente essere necessario spostarlo su un altro pin disponibile.

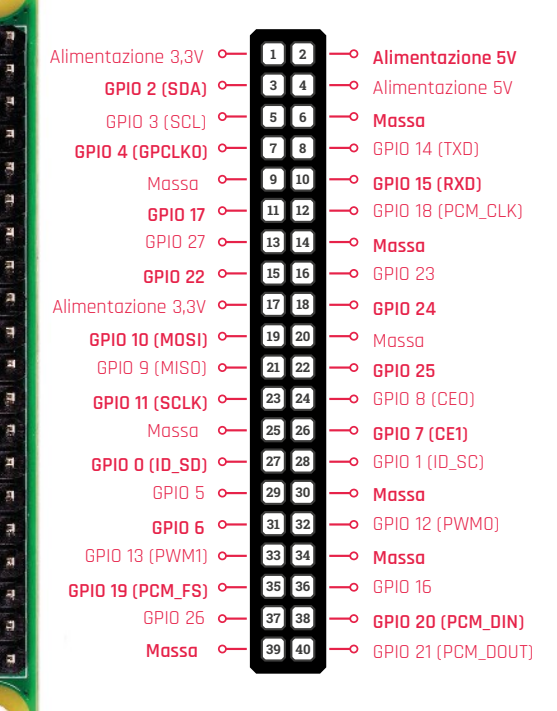

MädPi | FEATURE

# **RISOLVERE <sup>I</sup> PROBLEMI DI AVVIO**

RASPBERRY PI NON SI ACCENDE CORRETTAMENTE? ECCO ALCUNE COSE DA CONTROLLARE

# **Aiuto online generico**

# **LED ACT lampeggiante**

 All'estremità opposta di USB e porte Ethernet su un Raspberry Pi, potrai notare che ci sono due piccoli LED. Quello rosso mostra se c'è alimentazione, mentre il verde è la luce ACT. Se la luce ACT lampeggia in modo irregolare durante l'avvio, significa che sta leggendo la scheda microSD. Se non lampeggia affatto, significa che non può leggere i file dalla scheda microSD e così potrebbe essere necessario utilizzarne una nuova o reinstallare il tuo SO.

IL LED ACT HA ANCHE SPECIFICI LAMPEGGI PER SPECIFICI PROBLEMI. TROVA QUALI SONO, QUI:

**magpi.cc/actled**

# **LED Power spento**

 Molto semplicemente, significa che non sta arrivando abbastanza (o nessuna) corrente al Raspberry Pi. Se l'alimentazione scende al di sotto di 4.65 V, questo LED rosso, non si accende. Potrebbe essere necessario controllare se è guasto l'alimentatore, incluso un guasto al connettore, e sostituirlo.

 Se hai controllato l'alimentatore e è completamente funzionante (su un altro dispositivo), se il Raspberry Pi ancora non si accende, è probabile che la scheda sia guasta.

 Nota: il modello Raspberry Pi di prima generazione ha un fusibile: se questo interviene, si può ripristinare/riparare da solo, ma potrebbe essere necessario attendere alcuni giorni perché ciò accada.

# **Documentazione sull'avvio**

Hai bisogno di soluzioni di avvio più avanzate? Controlla la documentazione per Raspberry Pi sul sito web di Raspberry Pi qui: **[magpi.cc/bootdocs](http://magpi.cc/bootdocs)**

# **Raspberry Pi Zero**

# **Problemi di alimentazione**

 Raspberry Pi Zero ha solo il LED ACT, quindi dovrai controllare l'alimentatore, se non si avvia. Suggeriamo di provare l'alimentatore e la scheda microSD su un altro Raspberry Pi, in caso di dubbio.

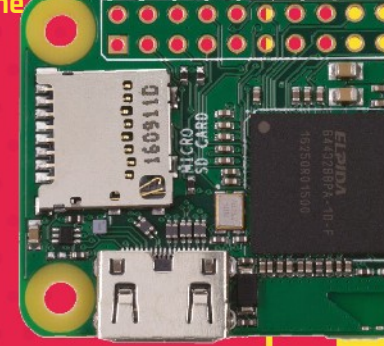

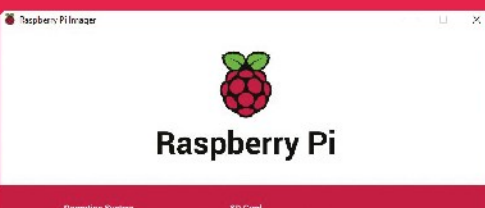

CHOOSE SD CARD

# **Video composito**

 Raspberry Pi può fornire in uscita un segnale video composito tramite il jack per cuffia da 3,5 mm. Se stai utilizzando una vecchia versione preinstallata di NOOBS, o ne hai ancora qualcuna in giro, è bene sapere che tenere premuto il tasto numero **3** su una tastiera collegata, forzerà l'output sull'uscita composita, se è quello che stai utilizzando. Se sei negli Stati Uniti o in un altro paese NTSC, tieni premuto invece il tasto **4**.

# **Scheda microSD corrotta**

 Sebbene non comune, le schede microSD possono corrompersi durante l'utilizzo in un Raspberry Pi. Sfortunatamente, non esiste soluzione diversa dall'usare una nuova

scheda microSD, quindi assicurati di eseguire sempre il backup della scheda regolarmente. Puoi farlo salvando i file importanti, oppure facendo un'immagine della scheda attuale. Noi abbiamo fatto un video su come farlo, qui: **[magpi.cc/backupvid](http://magpi.cc/backupvid)**

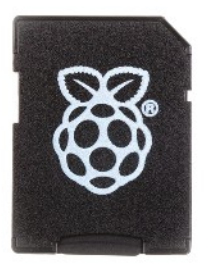

# **Problemi con NOOBS**

CHOOSE OS

 Non tutte le versioni di NOOBS funzionano correttamente con tutti i modelli di Raspberry Pi Zero. Anziché affidarsi a NOOBS per il Raspberry Pi Zero, dovresti usare il nuovo software Raspberry Pi Imager per installare Raspbian su una scheda microSD. Puoi trovarlo su **[magpi.cc/imager](http://magpi.cc/imager)**.

MädPi | FEATURE

# **SOLUZIONI PER LA RETE**

# NON PUOI CONNETTERTI ALLA TUA RETE? NO INTERNET? ECCO ALCUNE COSE CHE PUOI FARE

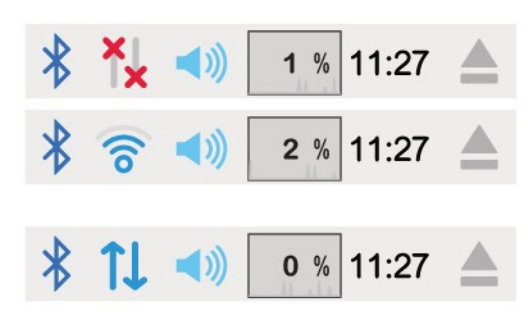

# **Capire i simboli di rete**

 I simboli di rete in Raspbian sono abbastanza facile da leggere, e ce ne sono tre con cui dovresti avere familiarità. Il primo simbolo sono due linee grigie con una X rossa sui terminali opposti: indica nessuna connessione di rete di qualsiasi tipo. Due frecce blu rivolte in opposte direzioni indicano che hai una connessione cablata funzionante, mentre il cerchio che emette onde significa che hai una connessione wireless.

# **Differenze di velocità**

 Diversi modelli di Raspberry Pi hanno diverse velocità di connessione, in particolare sulle connessioni Ethernet. Raspberry Pi 3 può raggiungere un massimo di circa 100 Mbps usando un adattatore da 100 MB tramite USB. Raspberry Pi 3B + va a circa 280 Mbps, poiché ha una connessione Gigabit Ethernet su una linea USB 2. Raspberry Pi 4, invece, ha una connessione gigabit piena. Se stai avendo problemi di velocità, assicurati che il router o lo switch supportino le velocità che ti aspetti e prova con diversi cavi Ethernet.

# **Impostare rete wireless**

 Se non disponi di una connessione cablata a portata di mano, è possibile aggiungere le impostazioni per la rete wireless nella cartella di avvio della scheda microSD del Raspberry Pi. Crea un file chiamato **wpa\_supplicant.conf** e aggiungi i dettagli della rete in questo modo:

ctrl\_interface=DIR=/var/run/wpa\_ supplicant GROUP=netdev update\_config=1 country=IT

network={ ssid="<Nome della tua rete WiFi>" psk="<Password per il tuo WiFi>"

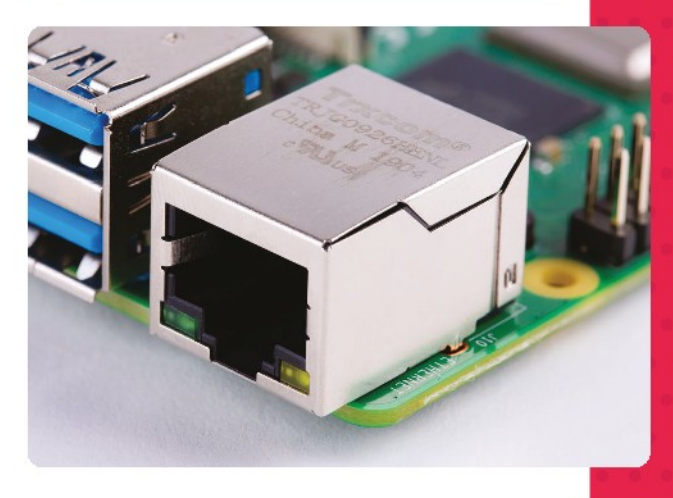

**FEATURE | MädPi** 

# **Testare il wireless**

 Ci sono molte cose che possono interferire con la ricezione wireless nella tua casa. Distanza dal router, interferenze dai vicini, muri e persino troppe persone sullo stesso canale. Ci piace usare app come Wifi Analyzer per testare le posizioni all'interno della casa per scoprire i posti migliori per posizionare dispositivi wireless come un Raspberry Pi.

# **Connessione SSH**

 Sono state implementate molte precauzioni di sicurezza, negli ultimi due anni, per rendere Raspbian e Raspberry Pi più sicuri questo include assicurarsi che le persone cambino la password sul loro Raspberry Pi, e mantenere SSH spento. Puoi attivarlo dalla scheda Interfacce nella configurazione di Raspberry Pi - o, se si sta utilizzando un Raspberry Pi in modalità remota, posiziona semplicemente un file vuoto chiamato ssh nella cartella di avvio della scheda microSD.

# **Raspberry Pi Zero cablato**

 Raspberry Pi Zero non comprende una porta Ethernet. Tuttavia, se è necessario utilizzare una connessione via cavo, è sempre possibile utilizzare un dongle USB Ethernet. Potrebbe non essere veloce come altri modelli Raspberry Pi, ma farà il suo lavoro.

# **Problemi con configurazione gadget per Raspberry Pi Zero e A**

 Una soluzione alternativa per molte persone che vogliono un computer portatile collegato in rete, è metterlo in modalità "gadget" o modalità di avvio USB. Se stai avendo problemi e vuoi disattivarla, o scrivi una nuova scheda microSD o vai alla documentazione usbboot per correggere la configurazione: **[magpi.cc/usbboot](http://magpi.cc/usbboot)**

municipi

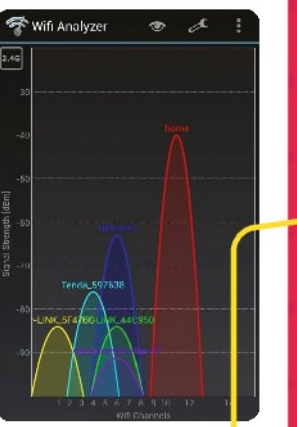

# **Documentazione della rete**

Non trovi il tuo problema qui? Dai una occhiata ai documenti di configurazione per maggiori informazioni sul networking con Raspbian e Raspberry Pi: **[magpi.cc/configdocs](http://magpi.cc/configdocs)**

# **Avvio da rete e PoE**

Raspberry Pi 3/3B+ e 4 supportano l'avvio da rete e Raspberry Pi 3B+ e 4 supportano anche l'alimentazione Power over Ethernet con la scheda PoE.

 Questi sono metodi avanzati e puoi avere dei problemi, come timeout DHCP, controllo fallito ARP, e altri. Per tutti i dettagli su come configurarli e come risolvere i problemi, suggeriamo di consultare la documentazione avvio da rete, qui: **[magpi.cc/netboot](http://magpi.cc/netboot)**

# **Cominciare con**  [l'elettronica: Sensori](http://codewith.mu/)

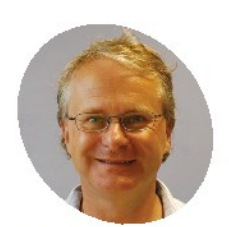

**Simon Monk**

**MAKER**

Simon divide il suo tempo tra scrittura e progettazione di prodotti per MonkMakes Ltd. Alcuni dei suoi libri più noti includono Programming Raspberry Pi (TAB) e The Raspberry Pi Cookbook (O'Reilly).

Una delle grandi cose di Raspberry Pi è che ha i pin GPIO per collegarci i tuoi circuiti elettronici

n questo tutorial imparerai come permeta da la temperatura che la luce, usando<br>
Raspberry Pi e alcuni semplici compo<br>
Un progetto ti permetterà di misurare la  **n questo tutorial imparerai come percepire sia la temperatura che la luce, usando il Raspberry Pi e alcuni semplici componenti.** temperatura usando un componente, chiamato termistore, e l'altro progetto funge da esposimetro rudimentale. Entrambi mostrano le loro letture in una finestra sullo schermo di Raspberry Pi usando la libreria Python guizero (**[magpi.cc/guizero](http://magpi.cc/guizero)**).

 Entrambi i progetti utilizzano anche la Libreria Python PiAnalog (**[magpi.cc/pianalog](http://magpi.cc/pianalog)**), che consente di collegare sensori analogici a Raspberry Pi senza hardware speciale.

 Sebbene questi progetti rilevino la temperatura e la luce, potresti facilmente adattarli all'utilizzo di altri tipi di sensore resistivo, compresi sensori di stress, resistori variabili e persino alcuni tipi di sensori di gas.

# Il progetto termometro

**01 Installa il codice**<br>**01** Prima di recuperare il codice da Internet, dovresti lanciare Mu, che troverai nella sezione di programmazione del menu principale. Se non è lì, aggiorna il sistema all'ultima versione di Raspbian(**[magpi.cc/raspbianupdate](http://magpi.cc/raspbianupdate)**).

 L'esecuzione di Mu garantisce che venga creata la directory mu\_code, nella quale ora copieremo il codice del programma. Per fare ciò, apri un finestra Terminale ed esegui i comandi:

wget http://monkmakes.com/downloads/pb1.sh sh pb1.sh

Questo copierà i programmi utilizzati in questo tutorial nella directory **mu\_code**, insieme ad alcuni altri.

# **Necessario**

- **>** L'editor Python Mu **[codewith.mu](http://codewith.mu/)**
- **>** Breadboard senza saldature
- **>** 3 cavetti jumper femmina-maschio
- **>** 2 resistenze da× 1 kΩ
- **>** Termistore NTC
- **>** Fototransistor NPN (lunghezza d'onda visibile)
- **>** Condensatore 330 nF

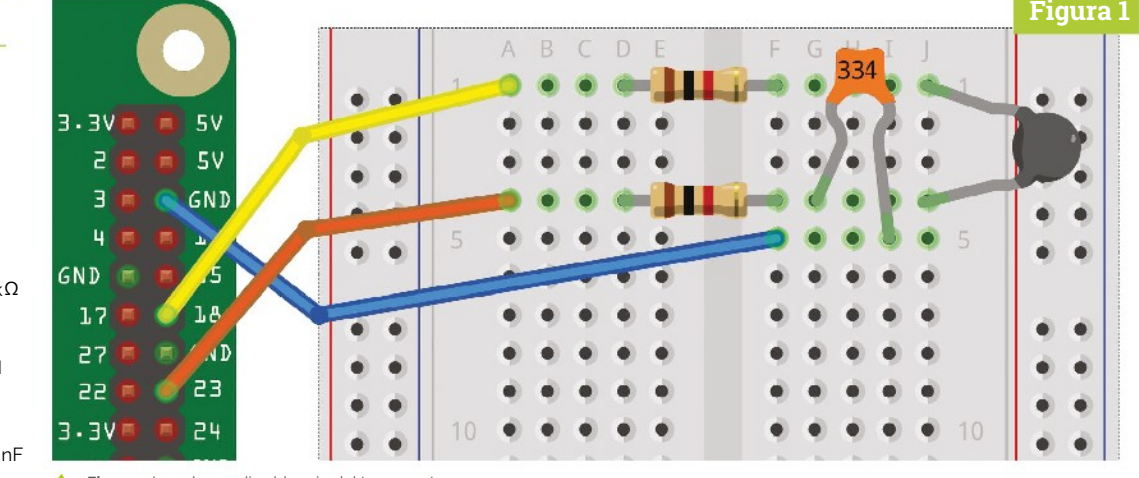

**Figura 1** Lo schema di cablaggio del termometro

**Vengono utilizzati dei cavetti jumper con femmina da un lato e maschio dall'altro per collegare i pin GPIO di Raspberry Pi alla breadboard**

**saldature viene usata per fissare e collegare tra loro i componenti elettronici**

**Una breadboard senza** 

**Una etichetta per GPIO rende più semplice trovare il pin corretto quando si collegano tra loro le cose**

**II** In questo progetto, nessuno dei componenti deve avere un verso obbligatorio

# **02 Piazzare i componenti sulla breadboard**

Usando la **Figura 1** come riferimento, spingi i fili jumper nella breadboard, nelle posizioni mostrate. Piega le gambette della resistenza in modo che si adattino ai fori.

 I cinque fori in ogni fila sulla breadboard sono collegati tra loro sotto la plastica, quindi è molto importante inserire la gambetta del tuo componente nella riga corretta. In questo progetto, nessuno dei componenti deve essere inserito con un verso obbligatorio.

# **03 Collegare la breadboard al Raspberry Pi**

Ancora una volta, usando la **Figura 1** come riferimento, collega i pin del GPIO di Raspberry Pi alla breadboard. Una etichetta per il GPIO renderà tutto più semplice, se non ne hai una, dovrai contare attentamente le posizioni dei pin. Non importa di quale colore sono i ponticelli che utilizzi, ma se ti attieni ai colori usati nello schema, è più facile verificare che il cablaggio sia corretto.

# **05\_thermometer.py**

```
> Linguaggio: Python 3
```

```
001. # 05_thermometer.py
002. # Dal codice per il kit Box 1 per Raspberry Pi di
     MonkMakes.com
004. from PiAnalog import *
005. from guizero import App, Text
006. import time
008. p = \text{PiAnalog}()010. # Aggiorna la lettura della temperatura
011. def update_temp():
         temperature = p.read_temp_c() temperature = "%.2f" % temperature # Arrotonda
     la temperatura a due cifre decimali 
         temp text.value = temperature
          temp_text.after(1000, update_temp)
017. # Crea la GUI
018. app = App(title = "Termometro", width="400", height="300")
019. Text(app, text="Temp C", size=32)
020. temp\_text = Text(app, text="0.00", size=110)021. temp_text.after(1000, update_temp) # Usato per aggiornare
     la lettura della temperatura
022. app.display()
003.
007.
009.
012.
013.
014.
015.
016.
```
**Il tempo impiegato dal condensatore per caricarsi attraverso il termistore è utilizzato per calcolare la resistenza del termistore e quindi la sua temperatura**

> **Un termistore è uno speciale tipo di resistenza in cui la resistenza cambia in base alla temperatura**

# **Top Tip**

## Usare una fotoresistenza

Puoi anche usare una fotoresistenza da 1 kΩ (qualche volta chiamata LDR light dependent resistor) al posto del fototransistor. Le fotoresistenze stanno diventando meno comuni nei progetti poiché contengono cadmio, un elemento il cui uso è limitato dalla legislazione RoHS (Restriction of **Hazardous** Substances). Non ti preoccupare: non è pericoloso toccare una fotoresistenza così com'è: è completamente sigillata nella plastica.

# **Figura 2**

Temp C

Thermometer

 $\sim$   $\times$ 

**Figura 2** Visualizzazione della temperatura tramite guizero

# **04 Lanciare il programma** Carica ed esegui, usando Mu, il programma

**05\_thermometer.py**. Il codice è configurato per il termistore fornito con il progetto MonkMakes Kit 1. Se guardi nella parte superiore del file, vedrai la riga: temperature =  $p.read$  temp  $c()$ .

 Se stai usando un tuo termistore, dovrai aggiungere due nuovi parametri al metodo di chiamata. Il primo parametro è il valore di Beta del termistore e il secondo il valore a R25 (resistenza a 25 °C). Troverai entrambi i valori nel datasheet del

**"** Se stai usando un tuo termistore, dovrai aggiungere due nuovi parametri al metodo di chiamata Ы

termistore. Per esempio, se Beta è3800 e R25 è 1 kΩ, puoi utilizzare: p.read\_temp\_c(3800, 1000).

 Dopo alcuni secondi, apparirà una finestra, come quella in **Figura 2**, che mostra la temperatura. Se preferisci avere la temperatura visualizzata in gradi Fahrenheit, esegui invece il programma **05\_thermometer\_f.py**.

# **05 Cambiare la temperatura**

 Il modo più semplice per modificare la temperatura del termistore è di tenerlo premuto tra le dita in modo da riscaldarlo con il tuo corpo. Dovresti vedere la temperatura aumentare costantemente e poi, quando allenti la presa, ridursi fino alla temperatura ambiente.

# Progetto misuratore di luce

**01 Scollega la breadboard**<br>Questo progetto ha quasi lo stesso layout del termometro, scambieremo solo il termistore con un fototransistor, ma è una buona idea disconnettere prima la breadboard dal tuo Raspberry Pi. Innanzitutto, stacca i fili jumper dai pin GPIO su Raspberry Pi e quindi togli il termistore dalla breadboard.

# **02 Piazza il fototransistor sulla breadboard**

Questa volta, usando la **Figura 3** come guida, inserisci i terminali del fototransistor nella breadboard.

**Figura 3**

 $J_{E}$  $7<sub>u</sub>$ **Figura 3** Schema GND

**VE.E** 

**GND** 

 $1.7$ 27

22

Б 3 5V 5V

GND

Æ 1. A

.4 D

ĒЗ

elettrico del misuratore di luce ó

# Uno schema per utilizzare i sensori resistivi con Raspberry Pi

- **1.** Quando un condensatore si carica, la sua tensione aumenta; quando questa raggiunge circa 1,6 V, verrà vista come livello logico ALTO sul pin GPIO del Raspberry Pi come ingresso digitale. Se inferiore a 1,6 V, verrà visto come BASSO sull'ingresso digitale
- Prima di poter usare il condensatore (C) per misurare la resistenza di un sensore, questo deve prima essere scaricato (svuotato). Per farlo il GPIO 18 è impostato per essere un ingresso (quindi quasi nessuna corrente gli scorre attraverso) e GPIO 23 è impostato come uscita digitale a 0 V. Questo scarica C tramite la resistenza R2 **2.**
- Avendo usato GPIO 23 e R2 per scaricare il condensatore, GPIO 23 **3.** è impostato come ingresso (per monitorare la tensione del condensatore) e GPIO 18 è ora impostato come uscita digitale a 3,3 V. Il condensatore (C) ora inizierà a caricarsi e la tensione su di esso comincerà ad aumentare costantemente ad una velocità che dipende dalla resistenza R1 (fissa) e dal sensore (variabile con temperatura/luce/ecc. a seconda del tipo di sensore)
- Una volta che la tensione sul condensatore e quindi sul GPIO 23 **4.** raggiunge circa 1,6 V, l'ingresso viene visto a livello logico alto dal programma di monitoraggio Python e il tempo impiegato viene usato per calcolare la resistenza del sensore

il fototransistor deve essere collegato nel modo corretto: il terminale più lungo dovrebbe andare alla fila 4.

# **03 Collegare la breadboard a Raspberry Pi**

Utilizzando la **Figura 3** come riferimento, collega i pin GPIO del Raspberry Pi sulla breadboard usando tre fili di collegamento femminamaschio.

# **04 Lanciare il programma**

 Per utilizzare il misuratore di luce, caricare ed eseguire il programma **08\_light\_meter.py** in Mu. Quando il programma si avvia, appare una finestra come quella mostrata nella **Figura 4**, che mostra il livello di luce. Prova a oscurare il fototransistor con la mano o accendi una luce verso di esso per vedere come cambiano le letture

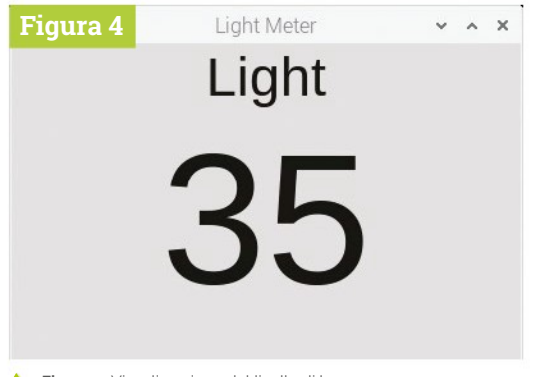

**Figura 4** Visualizzazione del livello di luce

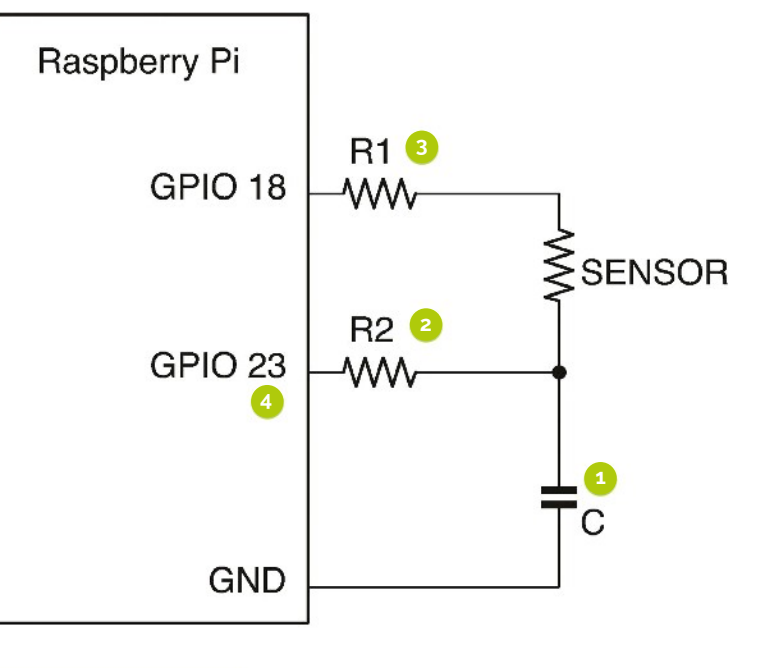

# **08\_light\_meter.py SCARICA IL**

```
CODICE COMPLETO
```

```
> Linguaggio: Python 3 by hagpi.cc/pibox1git
```

```
001. # 08_light_meter.py
002. # Dal codice per il kit Box 1 per Raspberry Pi
    Di MonkMakes.com
004. from guizero import App, Text
005. from PiAnalog import *
006. import time, math
008. p = \text{PiAnalog}()003.
007.
009.
```

```
010. def light_from_r(R):
          # Registra le letture per comprimere il range
          return math.log(1000000.0/R) * 10.0
011.
012.
```

```
014. # raggruppa tutto il codice per la GUI
015. # Aggiorna le letture
016. def update_reading():
013.
```

```
 light = light_from_r(p.read_resistance())
017.
```

```
reading_str = "(:.0f]".format(light)
018.
```

```
 light_text.value = reading_str
019.
```

```
light text.after(200, update reading)
```

```
022. app = App(title="Light Meter", width="400", height="300")
023. Text(app, text="Luce", size=32)
024. light_text = Text (app, text="0", size=110)
021.
```

```
025. light_text.after(200, update_reading)
```

```
026. app.display()
```
020.

# **Riconoscimento facciale** con il magic mirror

Specchio, specchio delle mie brame, chi è il più bello del reame? Decidilo con un magic mirror smart, che riconosce i volti

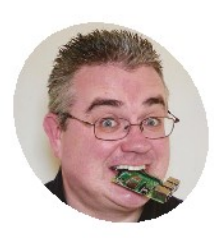

**PJ Evans MAKER**

PJ è uno scrittore, smanettone e gode a installare computer Raspberry Pi Zero dove nessuno si immagina [@mrpjevans](https://twitter.com/mrpjevans)

**N** egli ultimi due numeri, abbiamo realizzato configurato un magic mirror usando<br>l'impressionante software MagicMirror<sup>2</sup>.<br>Adesso che abbiamo il nostro specchio costruito e  **egli ultimi due numeri, abbiamo realizzato e configurato un magic mirror usando l l'impressionante software MagicMirror**<sup>2</sup>. configurato a nostro gradimento, è tempo di passare al livello successivo di personalizzazione. Non sarebbe sorprendente se la visualizzazione dello specchio possa essere personalizzata in base alla persona che ha di fronte? Non sarebbe ancora meglio se ciò potesse accadere grazie al fatto che lo specchio riconosca la persona che ha davanti? Certo, questo rientra nelle capacità di un computer Raspberry Pi. Creeremo configurazioni multiple di mirror, che appaiano quando viene riconosciuta la persona giusta.

**01 Rendere lo specchio più magico** Questo progetto è un miglioramento del tutorial di cui abbiamo parlato nei due precedenti numeri di *The MagPi*: 90 e 91. Ciò significa che avrai bisogno di uno specchio magico prima di andare oltre nella lettura di questa guida.

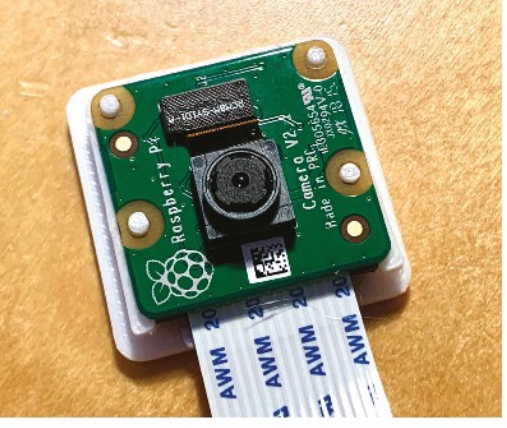

**A** Il Raspberry Pi Camera Module ufficiale è la scelta perfetta per questo progetto

Per ricapitolare, abbiamo realizzato una versione "budget" utilizzando il Touchscreen ufficiale Raspberry Pi, una piccola cornice Ikea e una generosa quantità di nastro adesivo. Basilare, ma sorprendentemente funzionale. Aver dato al tutto una bella lucidata (gergo software) nel secondo articolo, andremo a creare sul nostro corrente specchio. Se sei andato per la tua strada, è fantastico: le istruzioni saranno più o meno le stesse.

**02 Inscatolare la videocamera** Se vogliamo aggiungere la possibilità di personalizzare la visualizzazione in base a chi si trova di fronte, allora avremo bisogno di vedere. La scelta più facile sarebbe il Modulo Raspberry Pi Camera ufficiale. È piccolo, potente e facile da collegare. Come vuoi montare la videocamera sul tuo progetto è interamente a tuo piacimento. Qui, abbiamo stampato in 3D una piccola custodia per il modulo in modo che si adatti al suo contorno. La piccola custodia aderisce alla cornice ed è stata facilmente fissata con del nastro adesivo resistente. Il più ambizioso di voi potrebbe considerare il montaggio della fotocamera direttamente incorporata nella cornice.

**03 Collegare e abilitare la videocamera**

 Qualunque sia la soluzione fotografica che deciderai di usare, dovrai collegarla al tuo computer Raspberry Pi. Se stai utilizzando un Camera Module, collega il cavo a nastro alla scheda principale seguente le istruzioni qui: **[magpi.cc/picamera](http://magpi.cc/picamera)**. Una volta connesso alla scheda, configuralo eseguendo **sudo raspi-config** dalla linea di comando e abilita la videocamera in "Interfacing Options'. Se vuoi usare una webcam USB, vedi le istruzioni fornite con essa e verifica la compatibilità con Raspberry Pi, prima dell'acquisto.

- **>** Un magic mirror! [bit.ly/MagPi90It](http://bit.ly/MagPi90It)
- **>** Raspberry Pi Camera Module [magpi.cc/camera](http://magpi.cc/camera)
- **>** Case stampato in 3D (opzionale) [magpi.cc/](http://magpi.cc/cameracase)

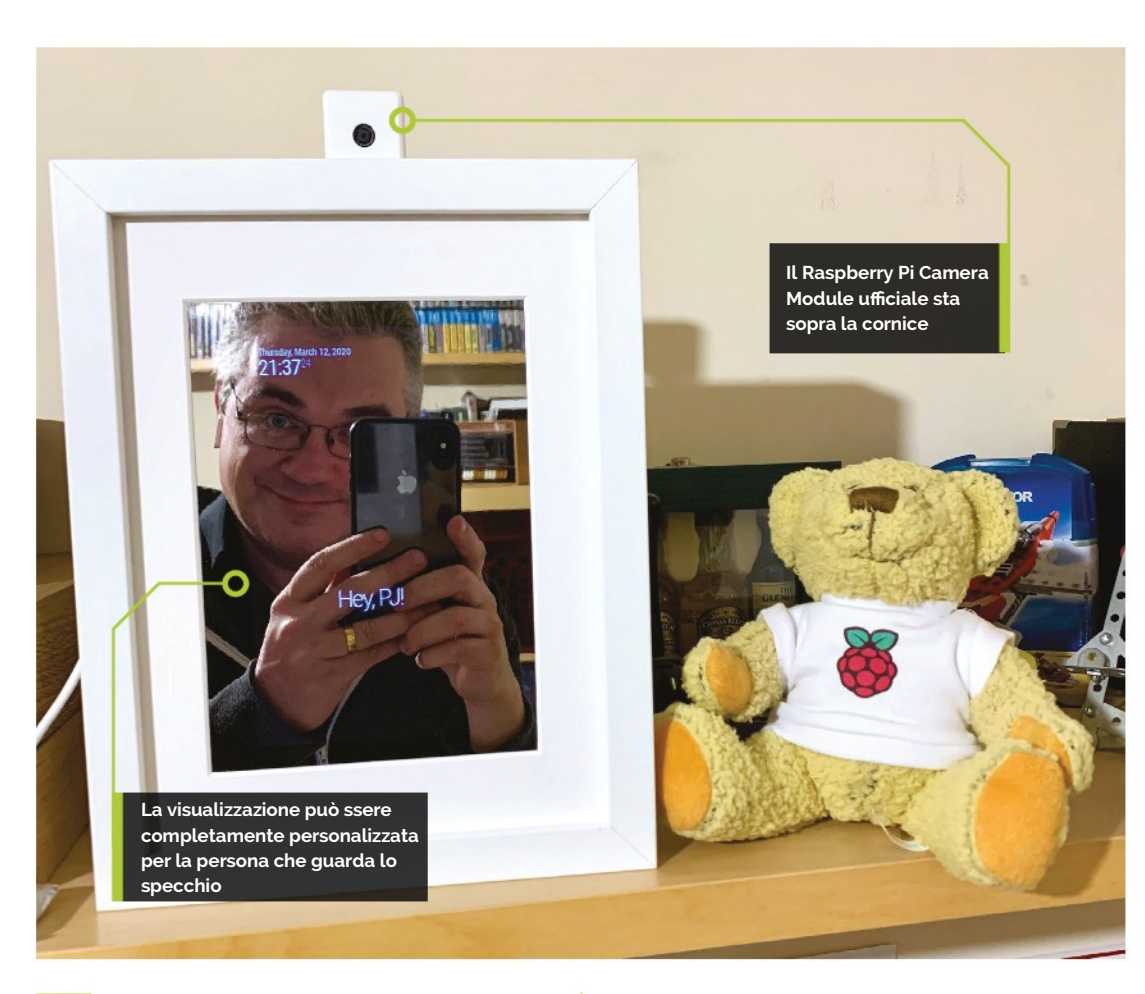

**Top Tip**

### Allenamento

Non hai fortuna con Il riconoscimento facciale? Allena, allena e allena di nuovo. Più dati hai, più accurato sarà il risultato.

# **04 Ruotare lo schermo**

 Il posizionamento della fotocamera potrebbe farti riconsiderare in che modo ti piacerebbe mettere lo specchio. Se utilizzi il Camera Module, il cavo a nastro fornito richiede che lo specchio sia in verticale, con il computer Raspberry Pi in alto. Una modifica in sistema grafico con il passaggio a Raspberry Pi 4 e Raspbian Buster è il modo più semplice per impostare l'orientamento dello schermo all'interno del desktop Raspbian. Arresta il software MagicMirror<sup>2</sup> inserendo questo, nella riga di comando: **pm2 stop MagicMirror**.

Quindi, nell'ambiente Desktop, vai nel menu, seleziona "Preferenze", poi "Configurazione schermo". Fai clic con il tasto destro del mouse su "DSI-1" e seleziona "orientamento", quindi 'destra'. Ora fai clic sul "segno di spunta" per salvare.

# **05 Installare OpenCV e altro**

 Ora siamo pronti per metterci al lavoro. Per essere in grado di riconoscere i volti, abbiamo bisogno di un po' di intelligenza artificiale. Il fantastico software OpenCV, non solo è gratuito ma anche superbo nel riconoscere oggetti, inclusi volti umani singoli. Comprensibilmente, è una applicazione-mostro, quindi consigliamo un Raspberry Pi 4 con almeno 2 GB di memoria.

Puoi eseguirlo su modelli più vecchi, ma è molto più complicato. Vedi l'eccellente risorsa **[pyimagesearch.com](http://pyimagesearch.com/)** per ulteriori informazioni. Per installarlo, esegui quanto segue nella riga di comando:

sudo apt -y update && sudo apt -y upgrade sudo apt install libopencv-dev python3-opencv

**06 Aggiustamento**<br> **06** Per essere in grado di identificare accuratamente il volto di qualcuno, dobbiamo allenare il nostro specchio magico. utilizzando sistemi di machine learning, faremo delle foto degli utenti del mirror e creeremo modelli matematici di quei volti in modo che lo specchio li possa riconoscere in futuro. Per farlo, scaricheremo alcuni strumenti. Immetti i seguenti comandi:

 $cd \sim$ 

git clone https://github.com/mrpjevans/MMM-Facial-Recognition-Tools.git

(Se ricevi un errore, esegui **sudo apt install git**, quindi riprova.)

# **Top Tip**

# PyImageSearch

Vuoi saperne di più sull'elaborazione di immagini e sul riconoscimento usando Python? Non c'è risorsa migliore di Adrian Rosebrock di **[pyimagesearch.](http://pyimagesearch.com./) [com.](http://pyimagesearch.com/)**

 Ora disponiamo di una raccolta di strumenti per allenare il nostro specchio sui vari volti che può incontrare.

**07 Periodo di allenamento** È il momento di addestrare il nostro specchio. Lancia i seguenti comandi:

cd ~/MMM-Facial-Recognition-Tools python3 capture.py

Scegli se scattare foto dal vivo dalla tua webcam o allenare da foto JPEG (dovrai caricarle in precedenza). Ti verrà chiesto il tuo nome. Mantienilo semplice. Il tuo autore ha scelto "pj", evitando l'uso di maiuscole, spazi e caratteri speciali. Ora dovresti vedere la tua faccia sul display dello specchio. Allinea il tuo viso con come pensi che ti guarderai allo specchio (meglio se già nella posizione definitiva) e premi **INVIO** per scattare una foto del tuo viso. Ripeti l'operazione almeno dieci volte prima di premere **CTRL+C** per interrompere.

 Infine, digita **python3 train.py** per convertire le immagini in dati matematici. Quando richiesto un algoritmo, seleziona LBPHF.

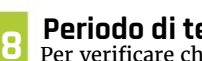

**08 Periodo di test** Per verificare che l'addestramento abbia funzionato, viene fornito uno script di test. Dalla stessa directory, esegui questi comandi:

export FACE\_ALGORITHM=1 export FACE\_USERS=pj python3 facerecognition.py

(Rimpiazza 'pj' con il nome che hai scelto.)

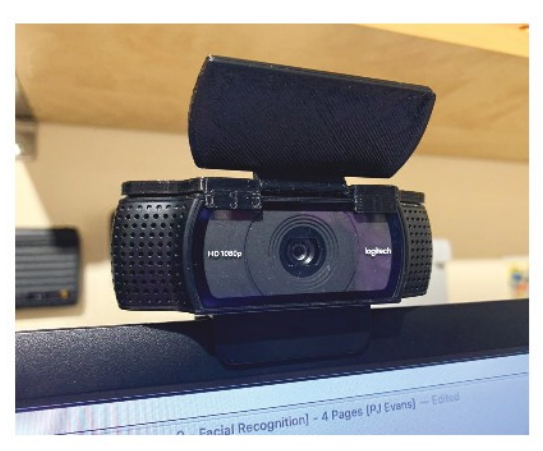

 Dopo che lo script è stato avviato, dai una occhiata alla fotocamera con lo stesso angolo in cui hai scattato le foto di allenamento. Se tutto va bene, ti verrà notificato che il tuo viso è stato identificato! Questo significa che il modello matematico ti ha riconosciuto in quello che sta vedendo attualmente. Se non ottieni buoni risultati, prova a riqualificare o modificare la illuminazione. Ripeti il processo fino a quando non ottieni risultati soddisfacenti.

**09 Installare il modulo**<br> **09 Ora abbiamo i nostri dati appresi** automaticamente, possiamo andare avanti e installare il modulo di riconoscimento facciale. Per fare questo, dobbiamo installare del codice nella directory dei moduli di MagicMirror<sup>2</sup>:

cd ~/MagicMirror/modules git clone https://github.com/mrpjevans/MMM-Facial-Recognition

Questo installa tutti i file necessari per aggiungere il modulo nel sistema. Per completare l'installazione, dobbiamo aggiungere le dipendenze:

cd MMM-Facial-Recognition npm install

Dopo breve tempo, tutti i file necessari per eseguire il modulo saranno installati.

 Infine, crea una copia dei dati di allenamento del Passo 07 nella directory **modules**:

cp ~/MMM-Facial-Recognition-Tools/training. xml ~/MagicMirror/modules/MMM-Facial-Recognition/

**10 Configurare il modulo** Ora siamo pronti per aggiungere il modulo al nostro specchio magico. Proprio come il tutorial del mese scorso, dobbiamo modificare il file **/config/config.js** per aggiungerci il nostro modulo. Questo è in formato JSON (JavaScript Object Notation), e non perdona errori, quindi aggiungere le cose con attenzione e, in caso di dubbio, fare una copia del file prima, in modo che tu possa anche "tornare indietro" nel caso in cui debba essere necessario.

nano ~/MagicMirror/config/config.js

Scorri verso il basso il file fino alla sezione "modules". Ci saranno una serie di voci raggruppate tra { e }, tutte queste raggruppate in [ e ]. Devi aggiungere il listato **list1.js** stampato qui nel gruppo [ e ]. Ogni gruppo di { e } deve essere separato da una virgola (tranne quello finale). Non salvare ancora il file.

 Dopo pochi secondi, il sistema dovrebbe riavviarsi e mostrare i moduli di 'default' **v** 

**11 Personalizzare i moduli**<br> **11** Dai un'occhiata alla sezione che hai appena aggiunto nella configurazione. Dove dice "users", assicurati che i nomi nelle parentesi quadre seguenti corrispondano a quelli per cui hai eseguito l'allenamento. Il nostro era "pj", quindi ci va scritto ['pj']. Se hai fatto l'allenamento per più persone, separale con virgole: ['alice', 'bob'].

 Ora, per ogni modulo che desideri personalizzare per ogni persona, aggiungi un ulteriore parametro di 'classes'. È una stringa con più voci separate da spazi. Aggiungi 'default' per mostrare sempre, 'everyone' per ogni volto riconosciuto e nomi specifici se quel modulo deve essere mostrato solo per quella persona. Vedi il listato **list2.js** per un esempio.

**12 Provalo!**<br>
Ora è finalmente arrivato il momento di provare il tuo mirror. Riavvia MagicMirror?, eseguendo questo comando:

pm2 restart MagicMirror

Dopo alcuni secondi, il sistema dovrebbe riavviarsi e mostrare i moduli di 'default'. Guarda verso la fotocamera come hai fatto per l'allenamento e vedi se compaiono i tuoi moduli. Dopo un secondo o due, lo specchio dovrebbe aggiornarsi con la visualizzazione che hai scelto.

 In caso di problemi, utilizza SSH per connetterti al tuo mirror e esegui **pm2 logs**. Questo ti mostrerà un aggiornamento in tempo reale di quello che sta succedendo. Tipicamente, i problemi sono scarso allenamento o scarsa illuminazione. Basta rifare l'allenamento seguendo i passaggi precedenti e provarci ancora. Presto avrai un fantastico specchio che sarà unico per ciascuno dei suoi visitatori.

*Grazie a Paul-Vincent Roll, autore del modulo MMM-Facial-Recognition originale.*

# **list1.js**

**>** Linguaggio:**JSON** 

```
{
002.
             module: 'MMM-Facial-Recognition',
             config: {
                    // Array con usernames (copia e incolla
     dallo script di allenamento)
                   users: ['pj']
             }
}
009.
001.
003.
004.
005.
006.
007.
008.
```
# **list2.js**

**>** Linguaggio:**JSON** 

```
var config = {
001.
            ...
            modules: [
     \{ module: "clock",
                        position: "top_left",
                        classes: 'default'
                  },
     \{ module: "compliments",
                        position: "lower_third",
                        config: {
                              compliments: {
                                    anytime: [
                                          "Hey, PJ!"
     \mathbb{R}^n , the contract of the contract \mathbb{R}^n }
                        },
                        classes: 'pj'
                  },
     \{ module: 'MMM-Facial-Recognition',
                        config: {
                              // Array con usernames (copia
     e incolla dallo script di allenamento)
                              users: ['pj']
      }
      }
            ]
};
033.
002.
003.
004005
006.
007.
008.
aaa
010.
011.
012.
013.
014.
015.
016.
017.
018.
019.
020.
021.
022.
023.
024.025.
026.
027.
028.
029.
030.
031.
032.
```
# Traccia meteo e inquinamento

# **CON RASPBERRY PI**

Monitoraggio della qualità dell'aria, dell'umidità e dei raggi UV, oltre che le previsioni del tempo giornaliere, tutto da gratificanti - e potenzialmente creativi – progetti Raspberry Pi. Scoprilo con **Rosie Hattersley**

dati open sono una meraviglia. Ci permettone di imparare e condividere così tanto sul mondintorno a noi. Se sei ossessionato dal meteo o hai un sano interesse per lo stato dell'ambiente, **dati open sono una meraviglia**. Ci permettono di imparare e condividere così tanto sul mondo intorno a noi. Se sei ossessionato dal meteo o essere in grado di monitorare i cambiamenti o semplicemente prevedere quale strano tempo aspettarsi - è un ottimo modo per usare il tuo Raspberry Pi e le tue abilità di programmazione. Nelle prossime pagine vedremo le opzioni possibili, se sei desideroso di imparare come allestire la tua personale stazione meteo. In sostanza, inizia in piccolo e concentrati su uno degli aspetti ambientali, utilizzando una sorgente di dati esistente, prima di aumentare il numero di sensori e leggere i log di Raspberry Pi. Nel caso di qualità dell'aria e inquinamento, il monitoraggio di tali cambiamenti non è mai sembrato così rilevante.

 Utilizzare anche i risultati relativi alle condizioni meteorologiche ti può anche portare in diverse direzioni, da grafici, registri e mappe generate dall'utente al monitoraggio in tempo reale con avvisi di attivazione. Oltre a presentare idee di progetto che puoi emulare, esaminiamo alcune tra le più interessanti idee per tracciare il meteo create con Raspberry Pi che hanno attirato la nostra attenzione.

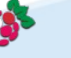

## **BANDERUOLA**

**La banderuola mostra la direzione da dove proviene il vento, non dove sta andando. Una banderuola funziona perché il vento esercita forza sulla sua pala verticale, che ruota per trovare la posizione di minima resistenza al vento; questa posizione è allineata con la direzione del vento in arrivo**

### **MICROFONO**

**L'inquinamento acustico è un aspetto che molti trascurano, anche nelle aree urbane è un parametro popolare. Viene monitorato tramite un microfono**

# **ANEMOMETRO**

**Un tipico anemometro ha tre braccia con palette all'estremità che prendono il vento, facendolo girare**

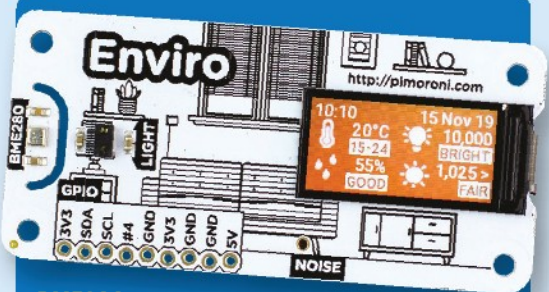

### **BME280**

**La scheda Enviro di Pimoroni presenta diversi sensori per meteo e inquinamento: un BME280 per misurare temperatura, pressione, umidità; un sensore di luce e prossimità LTR-559; e un microfono MEMs. La versione Enviro + Air Quality include anche un sensore di gas analogico MICS6814 e un connettore per un sensore aggiuntivo per il particolato**

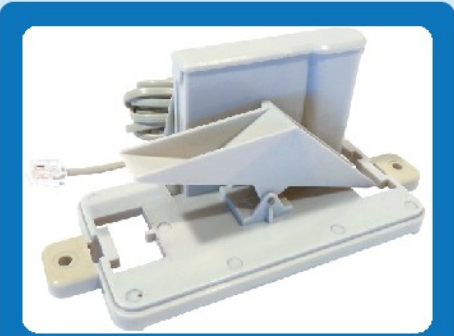

# **PLUVIOMETRO**

**Questo pluviometro è fondamentalmente un tipico esemplare a cucchiaio basculante. La pioggia viene raccolta e incanalata nel contenitore**

# Tutorial meteo e inquinamento

Impara a tenere traccia degli elementi con Raspberry Pi, alcuni sensori e questi tutorial

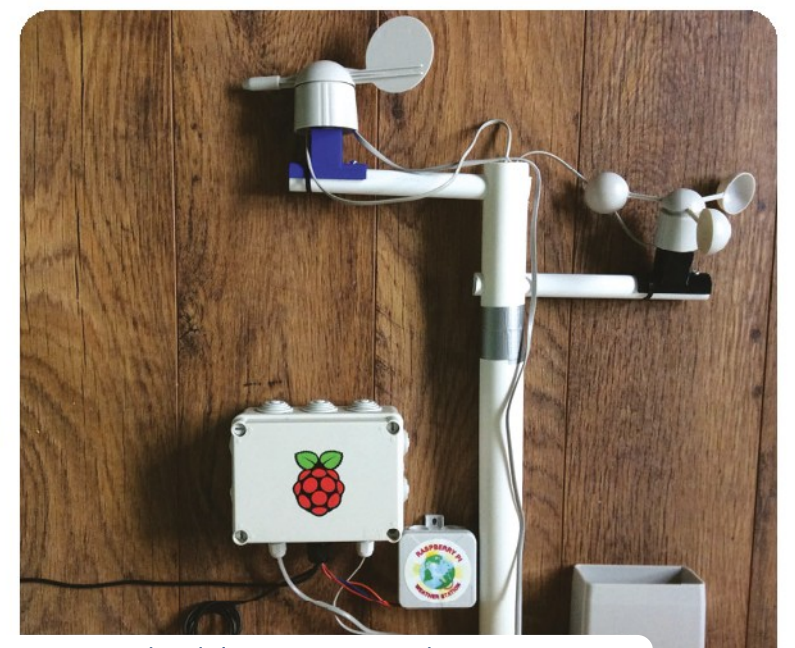

# Costruisci la tua stazione meteo

 **Il progetto Stazione meteorologica della Fondazione Raspberry Pi è uno dei kit classici pre-assemblati spediti alle scuole nel Regno Unito.**

 Per realizzarne uno a casa, hai bisogno di un Raspberry Pi con LAN wireless, più alcune (o tutte queste) cose per creare una sofisticata stazione meteorologica: un sensore combinato di pressione/umidità/ temperatura BME280, un anemometro, banderuola e pluviometro, una sonda termica digitale, una breadboard e alcuni ponticelli.

 Puoi scegliere quali tipi cambiamenti ambientali e meteo desideri monitorare, e è meglio iniziare con uno o due sensori e poi ampliare successivamente.

 I dati dei sensori aggiuntivi di Raspberry Pi possono essere importati usando il semplice codice Python riportato in ogni pagina del progetto. Ad esempio, se hai una sonda termica, puoi usarla per confrontare la temperatura dell'aria a quella del terreno. A seconda della stagione, questo può dare letture molto diverse. **[magpi.cc/weatherstation](http://magpi.cc/weatherstation)**

# Predittore di arcobaleni con Sense HAT

 **C'è qualcosa di veramente speciale nel vedere un arcobaleno. La matrice a LED del Sense HAT aiuta a migliorare le tue probabilità di vederne uno, avvisandoti quando le condizioni sono giuste.** Questo avviene quando c'è almeno l'80% di umidità e la temperatura è di circa 20°C. Le istruzioni su **[magpi.cc/rainbows](http://magpi.cc/rainbows)** spiegano come usare un emulatore per creare il tuo arcobaleno virtuale assegnando dei valori ai colori. Quindi puoi usare a un Raspberry Pi Sense HAT (**[magpi.cc/sense-hat](http://magpi.cc/sense-hat)**) per costruire il progetto per davvero.

 Devi cercare e selezionare i valori di colore usando la tabella RGB su **[magpi.cc/trinketcolours](http://magpi.cc/trinketcolours)**. Quando i colori del Trinket iniziano a diventare arcobaleno, anche le condizioni meteorologiche si stanno allineando per rendere più probabile l'avvistamento di un arcobaleno. Un gran bel modo per avere un riconoscimento per la scrittura

# di codice.<br>magpi.cc/rainbows

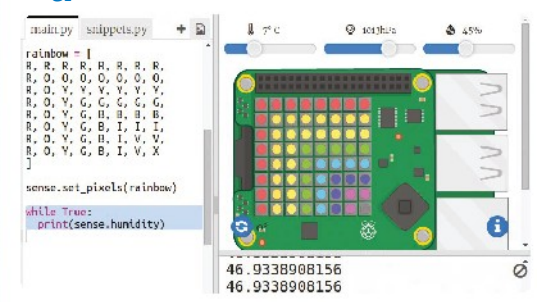

Traccia la temperatura come valori di colore sulla matrice a LED di un Sense HAT. Quando mostra un arcobaleno, uno reale potrebbe apparire nel cielo

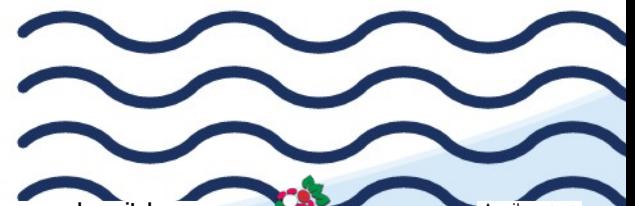

# Vestirsi in base al meteo

 **Non è fastidioso quando il sole splende quando esci di casa ma quando raggiungi la tua destinazione ti trovi di fronte a un acquazzone?** Se stai pianificando una giornata fuori e devi controllare il meteo a destinazione, con OpenWeatherMap puoi trovare le condizioni meteorologiche locali in modo da poterti vestire in modo appropriato. Registra un account gratuito su **[openweathermap.org/api](http://openweathermap.org/api)** Le istruzioni su **[magpi.cc/dresswisely](http://magpi.cc/dresswisely)** ti mostrano come usare il modulo Python per importare i dati di OpenWeatherMap. Utilizzando il codice presente su **[magpi.cc/weathermap](http://magpi.cc/weathermap)**, seleziona il tuo paese o la tua città per ottenere informazioni meteo aggiornate per la tua zona. Una volta che conosci la previsione, puoi scrivere le istruzioni corrispondenti su cosa indossare in caso di imminente fronte di tempesta o ondata di calore.

**[magpi.cc/dresswisely](http://magpi.cc/dresswisely)**

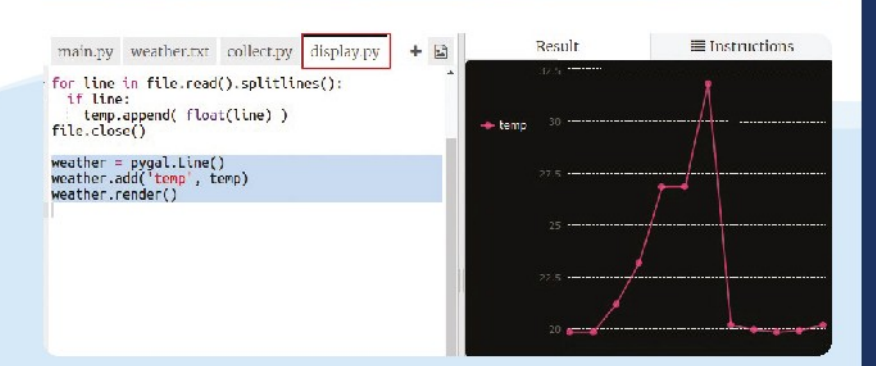

# Meteo logger

 **Se si preferisci registrare i dettagli meteo basati sulle tue misurazioni, il progetto Weather Logger ([magpi.cc/weatherlog](http://magpi.cc/weatherlog)) ti può aiutare.** Utilizza le informazioni raccolte dal tuo Sense HAT e traccia il grafico in base a ciò che riportano i suoi sensori. È necessario impostare prima il Sense HAT (o l'emulatore Trinket online) per controllare la temperatura ogni cinque secondi. Una volta che c'è un numero prestabilito di letture raccolte, usa il modulo Pygal Python per creare un grafico che mostra quel che ha trovato. Poiché è possibile impostare i parametri e specificare le temperature, questo progetto funziona anche come simulatore per diverse condizioni meteorologiche. **[magpi.cc/weatherlog](http://magpi.cc/weatherlog)**

# Grafici del meteo

 **Hai l'impressione che le piogge stiano aumentando e che i venti stiano diventando più forti?** Utilizzando un tracker meteorologico, è possibile registrare ciò che accade ogni giorno e creare un grafico meteorologico per supportare le tue supposizioni. Il progetto "Graphing the weather" (**[magpi.cc/weathergraph](http://magpi.cc/weathergraph)**) utilizza una API RESTful per estrarre i dati in un JSON e utilizza quindi la libreria Python matplotlib per creare semplici grafici. I dati sono forniti dal database meteorologico Raspberry Pi, le cui informazioni provengono dalle 1000 scuole a cui sono state inviate le stazioni meteo dalla Fondazione Raspberry Pi nel 2016. Puoi trovare quella più vicina a te (se sei in UK) usando la risorsa "Fetching the weather" (**[magpi.cc/fetchweather](http://magpi.cc/fetchweather)**), quindi scopri come manipolare i dati. **[magpi.cc/weathergraph](http://magpi.cc/weathergraph)**

# **KIT ESSENZIALI**

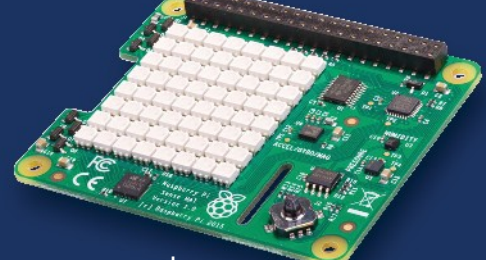

# **SENSE HAT** | 36,50€

**Dotato di un accelerometro per misurare la velocità, un giroscopio per rilevare direzione, temperatura, sensori di umidità e pressione barometrica e un magnetometro, un Sense HAT può dirti esattamente cosa sta succedendo! Il display a matrice 8x8 LED RGB fornisce un feedback visivo.**

**[magpi.cc/sense-hat](http://magpi.cc/sense-hat)**

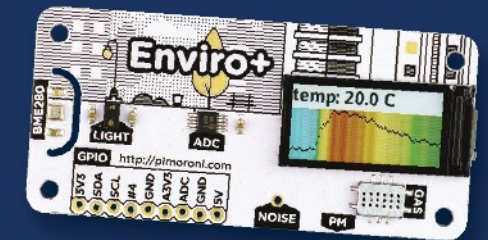

# **ENVIRO** | 31,50€ / 52€

**Disponibile in due versioni, la scheda Enviro è mirata ai cittadini scienziati desiderosi di monitorare il mondo intorno a loro. Temperatura, pressione, rumore e livelli di luce sono tutti registrati, mentre il modello "+ Air Quality" tiene traccia anche di quanto sia pulita l'aria e ti incoraggia a registrare le particelle inquinanti nel tuo quartiere. [magpi.cc/enviroplus](http://magpi.cc/enviroplus)**

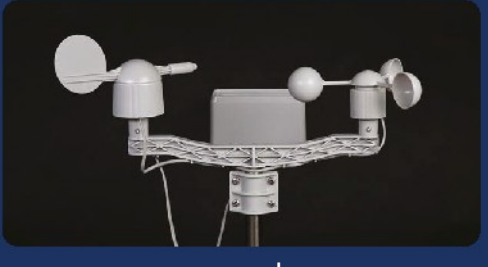

# **KIT STAZIONE METEO**| 165€

**Una classica stazione meteorologica a banderuola, il kit di Pi Hut registra la velocità/direzione del vento e la pioggia, ed è progettato per essere utilizzato in combinazione con kit elettronici e computer a scheda singola. È utile per la registrazione dei cambiamenti ambientali e per geologi, ingegneri e urbanisti. [magpi.cc/windvane](http://magpi.cc/windvane)**

# Impara a tracciare meteo e inquinamento

# Questi progetti ispiratori fanno un ampio uso di informazioni ambientali facilmente accessibili

# Progetto Tide Clock Weather

 **Sicuramente una delle presentazioni più eleganti degli effetti meteo, il progetto Tide Clock Weather utilizza diversi LED colorati NeoPixel per visualizzare le condizioni meteorologiche e la temperatura in base ai dettagli importati dall'API di Dark Sky.** I simboli meteorologici sono stati appositamente tagliati al laser e ruotano con un meccanismo meccanico. L'orologio intelligente estrae anche le informazioni sulle maree dal NOAA degli Stati Uniti e indica se la marea è alta o bassa (e di conseguenza, per il suo creatore, quando è il momento di fare surf o kayak). Un altoparlante pHAT collegato a un Raspberry Pi Zero suona con l'alta e la bassa marea. **[magpi.cc/tideclock](http://magpi.cc/tideclock)**

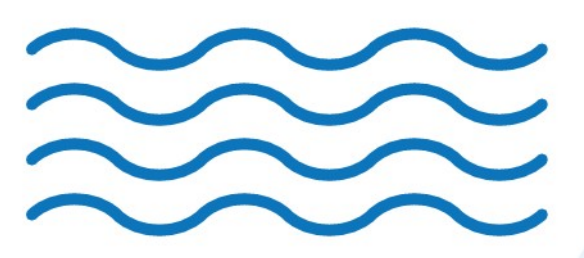

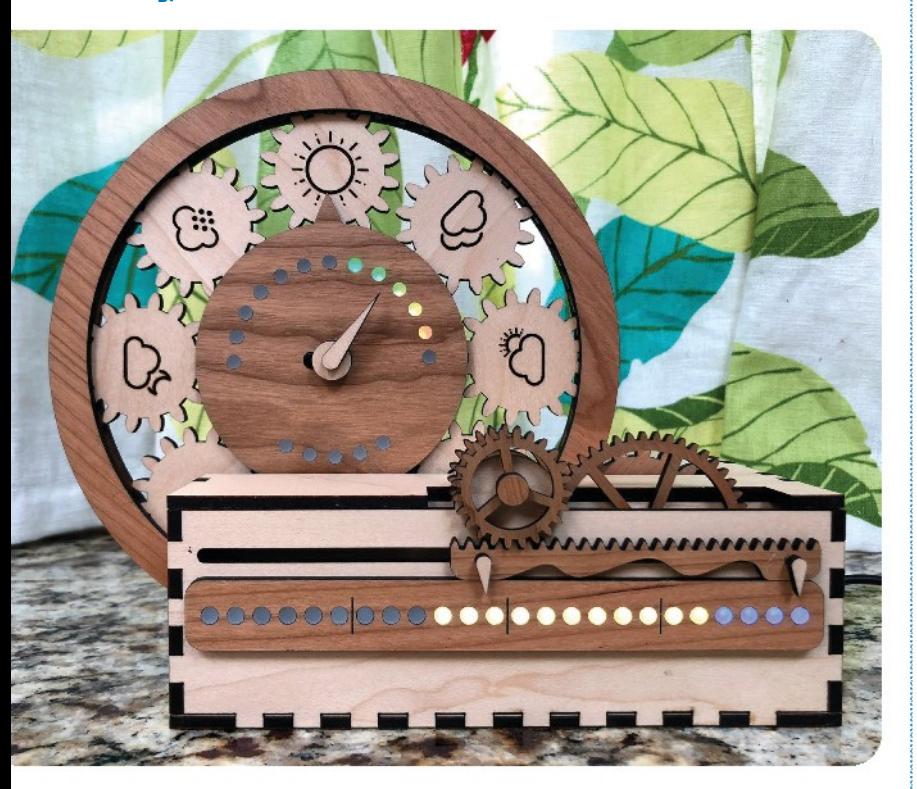

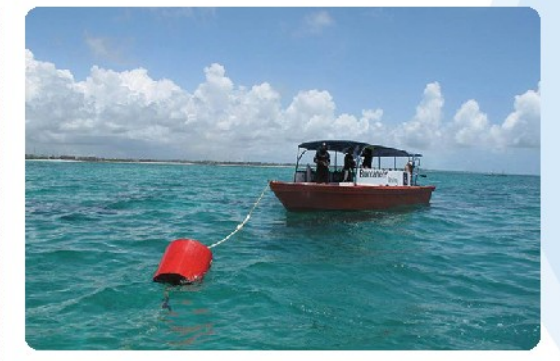

# Nemo-Pi

 **I sensori ambientali non sono utili solo sulla terraferma: le barriere coralline vengono decimate da temperature in aumento e attività umana, compresi i danni da ancore.** La Fondazione Save Nemo in Thailandia e Indonesia utilizza a una stazione meteo sottomarina basata su Raspberry Pi, Nemo-Pi, per monitorare temperatura, pH, i livelli di ossigeno e azoto. I monitor a energia solare collegati alle boe riportano alla stazione centrale di monitoraggio. Quando i mari offrono scarsa visibilità, le imbarcazioni da diving sanno che non vale la pena uscire, mentre gli incidenti inquinanti possono essere rapidamente individuati e risolti, contribuendo a preservare le barriere coralline.

**[magpi.cc/nemopi](http://magpi.cc/nemopi)**

 **Una notte d'estate appiccicosa, non è esattamente riposante se devi continuamente alzarti per accendere e spegnere il ventilatore.** L'alternativa di Ishmael Vargas è geniale: un ventilatore per finestra intelligente che utilizza le informazioni meteorologiche locali per verificare se l'aria esterna è più fredda di quella interna e, solo se lo è, la diffonde nel suo appartamento afoso. Un Raspberry Pi Zero monitora le condizioni all'interno, confronta la temperatura con quella esterna e attiva un ventilatore intelligente. **[magpi.cc/windowfan](http://magpi.cc/windowfan)**

# Cloudy-A

 **Proprio come il fantastico progetto Weatherman che abbiamo illustrato nel numero 90, la lampada delle previsioni meteo estrae i dati sul tempo utilizzando le API Weather Underground e li presenta in una forma visiva.** Cloudy-A è una lampada connessa a Internet che cambia colore a seconda del meteo. Il fatto che assomigli anche a una nuvola dice molto riguardo a quali sono le condizioni meteorologiche prevalenti! Blue Peter ci da qualche indicazione riguardo al progetto: il nucleo della nuvola è una bottiglia per bevande rettangolare in plastica da cinque litri con due strisce LED nastrate al suo interno, mentre la nuvola è realizzata in cotone idrofilo. **[magpi.cc/cloudlamp](http://magpi.cc/cloudlamp)**

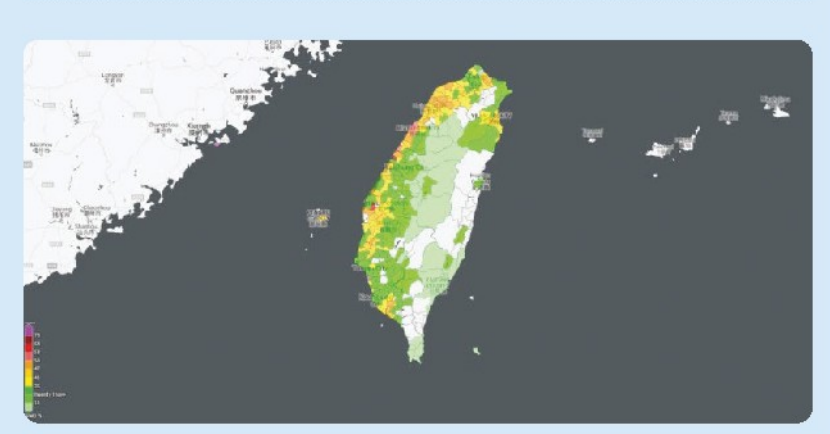

# Progetto AirBox PM2.5 meteo e inquinamento

 **Se hai letto del sensore sismografico Raspberry Shake [\(magpi.cc/](http://magpi.cc/shakewlan) [shakewlan](http://magpi.cc/shakewlan)), apprezzerai come la scienza dei cittadini comuni può essere utilizzata per raccogliere tali dati e creare una utile mappa di tremori di terremoto.** I fan di Raspberry Pi Taiwanesi hanno usato un'idea simile, facendo uso del Portale Open Data PM2.5 del loro paese, un sistema di rilevamento (noto anche come LASS) per raccogliere informazioni sulla qualità dell'aria. Ai nuovi utenti vengono fornite istruzioni e assistenza per impostare il loro sensore AirBox PiM25, dopo di che possono caricare i dati GPS e di qualità dell'ari sul portale, da cui viene generata la mappa meteorologica e dell'inquinamento. Vedi il numero 21 di HackSpace su come crearne uno tuo: **[magpi.cc/airmonitor](http://magpi.cc/airmonitor)**.

**[magpi.cc/airbox](http://magpi.cc/airbox)**

# Ventilatore da finestra smart **AIUTO E CONSIGLI**

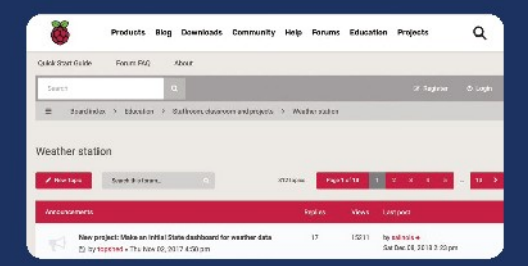

# **FORUM STAZIONE METEO**

**Quando si costruisce quasi ogni tipo di sistema di monitoraggio meteorologico, ottieni assistenza per l'installazione e la risoluzione dei problemi dagli amichevoli membri del forum Raspberry Pi Weather Station. Riporta qui i problemi relativi a un sito o un servizio. Sono anche benvenuti i dettagli di progetti di successo e hack intelligenti. [magpi.cc/weatherforum](http://magpi.cc/weatherforum)**

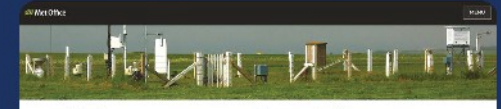

### Make your own weather station

# **MET OFFICE**

**Scuole e club possono dare filo da torcere al Met Office usando i suoi dati meteorologici per creare la propria stazione meteorologica. Pioggia, vento e temperatura possono essere tutti tracciati usando le semplici istruzioni sul loro sito. Non sono richiesti Raspberry Pi o programmazione js per questi progetti di rapida installazione. [magpi.cc/metoffice](http://magpi.cc/metoffice)**

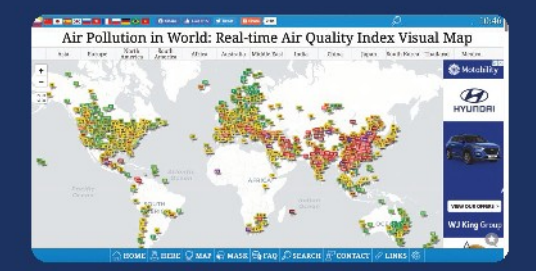

# **TRACCIARE LA QUALITÀ DELL'ARIA MONDIALE**

**Scopri la quantità di UV, polline e altri inquinanti stanno attualmente interessando quasi qualsiasi parte del mondo, in questo momento. L'indice di qualità dell'aria codificato a colori, può essere visualizzato per tipo di inquinamento e per paese, fino a livello di quartiere. Fai clic sulla scheda Here per andare direttamente al tracker più vicino. Un progetto perfetto per Raspberry Pi? [aqicn.org/map/world](http://aqicn.org/map/world)**

# **Costruisci un monitor della qualità dell'aria** con Enviro

Monitorare l'ambiente impiegando una scheda Enviro + Air Quality, montandola all'aperto e accedendo ai dati registrati sul Web

**Phil King**

**MAKER**

Phil è l'editore dei libri Raspberry Pi Press, oltre a essere sub-editore e collaboratore di The **MagPi** [magpi.cc](http://magpi.cc/)

**Top Tip**

# Biadesivo

Abbiamo usato il biadesivo Command Strips (di medie dimensioni) per attaccare il sensore PM e Raspberry Pi all'interno della custodia, ma se puoi procurarti del velcro adesivo, renderà più semplice rimuovere L'elettronica in seguito, se ne avessi bisogno per sistemare qualsiasi cosa.

**A** causa delle crescenti preoccupazioni per scarsa qualità dell'aria e i suoi effetti su nostra salute, molte persone desiderano monitorare il proprio ambiente per verificare  **causa delle crescenti preoccupazioni per la scarsa qualità dell'aria e i suoi effetti sulla nostra salute, molte persone desiderano picchi di sostanze inquinanti spesso invisibili.**  Anche se potresti creare una installazione faida-te collegando vari sensori discreti a Raspberry Pi, la scheda Enviro +Air Quality di Pimoroni lo rende molto più semplice: basta inserirla sul connettore GPIO, installare il software e avviare il monitoraggio. Per verificare la presenza di particelle microscopiche nell'aria, ad esempio dai fumi di scarico, è anche possibile collegare un sensore opzionale di particolato.

 In questa guida, ti mostriamo come creare il tuo Raspberry Pi Zero con la scheda Enviro +Air Quality, montarlo all'aperto in una custodia resistente alle intemperie e utilizzare il software EnviroPlusWeb di Chris Palmer per registrare i dati e accedervi tramite una dashboard web in remoto da un altro computer.

 Nota: questa guida è basata sui tutorial online di Pimoroni per l'utilizzo di Enviro con the Luftdaten citizen science project: *f* & *gd* $((a_{5}+b)$  & \*7.

# **01 Montare la Enviro**

 Se stai utilizzando un Raspberry Pi Zero W, allora dovrai avere un connettore maschio da 40 pin per il GPIO, saldato su di esso. In alternativa, puoi usare un Raspberry Pi Zero WH, che ha già un connettore pre-saldato.

 Inserisci il connettore femmina della scheda Enviro sui Pin GPIO di Raspberry Pi. Per assicurarti che la scheda non si muova, puoi usarne un paio di distanziali metallici per assicurare al Raspberry Pi il lato più lontano dal connettore GPIO.

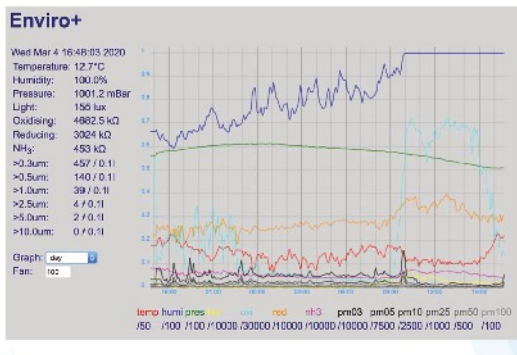

La dashboard Web consente di visualizzare i dati registrati su periodi di tempo diversi; questa è la vista giornaliera

# **02 Collega il sensore PM**

 Se disponi del sensore del particolato PMS5003, collega il cavo in dotazione - si adatta solo in un modo, quindi non forzarlo. Collega l'altra estremità del cavo al connettore nella parte inferiore della scheda Enviro (sotto l'indicazione PM posta sul lato superiore), assicurandoti di nuovo che il cavo sia messo nel modo giusto.

# **03 Avviare Raspberry Pi**

 Per assicurarti di averne abbastanza corrente di alimentazione, si consiglia di utilizzare il lungo cavo USB-A / micro-USB nella build finale prima di mettere la tua installazione nel contenitore da esterni.

 Avrai bisogno di una scheda microSD con installato Raspbian Buster – sebbene sia possibile utilizzare la versione Lite, supponiamo che tu abbia la versione completa 'con desktop e software consigliato', perché ha già le dipendenze di cui abbiamo bisogno per il software.

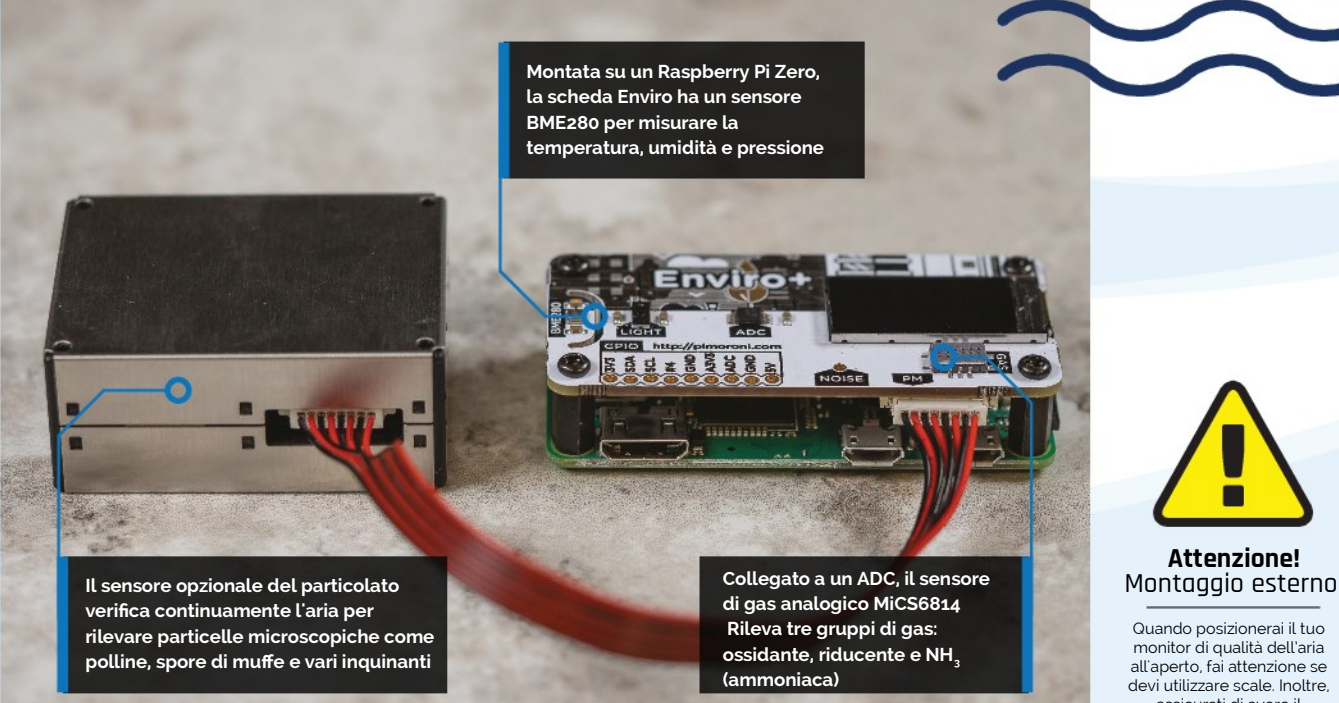

Se non è una nuova installazione, esegui un aggiornamento con **sudo apt update** per essere sicuro che sia aggiornato.

 Collega il tuo Raspberry Pi alla tua rete wireless come al solito, e abilita SSH nella scheda interfacce dello strumento di configurazione di Raspberry, in modo da poterci accedere da remoto in seguito.

**u** EnviroPlusWeb registra i dai sensori delle schede Enviro e genera un web server Flask **v** 

# **04 Installare Enviro library**<br>**04** Per utilizzare la scheda Enviro, dovrai

installare la sua libreria Python. Apri una finestra del Terminale e inserisci i seguenti comandi:

git clone https://github.com/pimoroni/ enviroplus-python cd enviroplus-python sudo ./install.sh sudo pip install smbus2

Quando fatto, digita **sudo reboot** per riavviare il Raspberry Pi in modo che vengano applicate le modifiche. Lo script di installazione abilita I2C, SPI

e seriale, disabilita la console seriale e abilita la interfaccia UART mini che Raspberry Pi utilizza per comunicare con il sensore di particolato PMS5003. Per verificare che tutto funzioni correttamente, lancia l'esempio all-in-one:

cd examples python all-in-one.py

Tocca col dito il sensore di luce della scheda per vedere visualizzati, sul suo LCD, i dati provenienti da diversi sensori. Quando sei soddisfatto e tutto è funzionante, premi **CTRL+C** per interrompere il programma.

# **05 Installare EnviroPlusWeb** Ora puoi installare il software

EnviroPlusWeb, che registra i dati dai sensori della scheda Enviro e genera un server web Flask così da visualizzare una dashboard in remoto. Da una finestra del Terminale, inserisci:

cd

git clone https://github.com/nophead/ EnviroPlusWeb.git

Per provarlo, passa alla sua directory ed esegui il programma **app.py**:

assicurati di avere il permesso del proprietario **[bit.ly/usoscale](https://bit.ly/usoscale)**

# **Cosa Serve**

- **>** Raspberry Pi Zero WH (o W con i pin GPIO saldati) [magpi.cc/pizerow](http://magpi.cc/pizerow)
- **>** Enviro + Air Quality [magpi.cc/enviroplus](http://magpi.cc/enviroplus)
- **>** Sensore particolato PMS5003 [magpi.cc/pmsensor](http://magpi.cc/pmsensor)
- **>** Distanziali metallici (opzionali)
- **>** Lungo cavo da USB-A a micro-USB (da 2m a 5m) [magpi.cc/](http://magpi.cc/microusb5m)
- [microusb5m](http://magpi.cc/microusb5m)
- **>** 2 raccordi da 112.5° per grondaia quadra magpi.cc/pipebend
- **>** 2 biadesivi Command Strip (medi) [magpi.cc/cstrips](http://magpi.cc/cstrips)
- **>** Nastro adesivo forte
- **>** Fascette (lunghe)

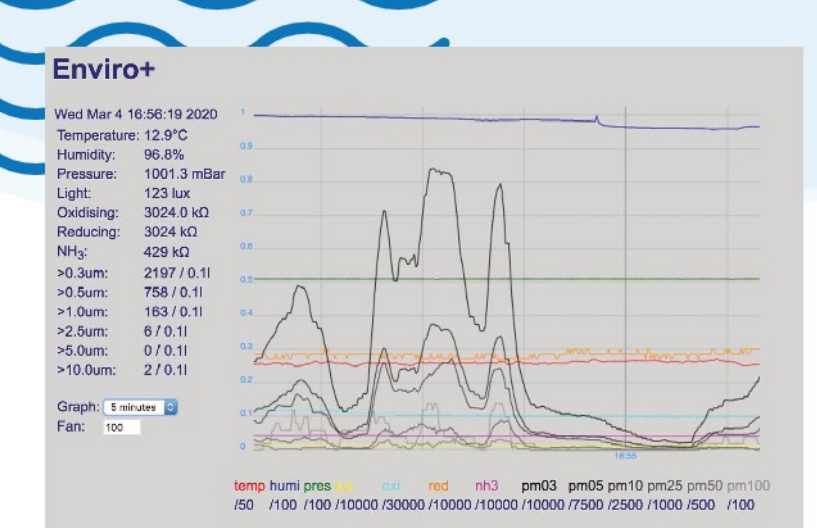

Un server web Flask mostra in tempo reale e registra i dati, che possono essere visti da remoto con un altro computer

# **Top Tip**

# Tenuta stagna

Un buon nastro adesivo dovrebbe bastare a impermeabilizzare la custodia, tuttavia, puoi anche sigillare la chiusura con il silicone, prima di applicare il nastro.

cd EnviroPlusWeb sudo python3 app.py

Tieni presente che se non hai un sensore PM collegato, a questo punto riceverai un errore. In questo caso, dovrai utilizzare il tuo editor preferito (ad es. Thonny, Nano) per rimuovere – o commentare – le righe pertinenti (29, 49, da 125 a 141 e da 151 a 156) di **app.py**. Potresti anche voler rimuovere le sezioni pertinenti da **readings.html** e i file **index.html** nella directory templates. Se tutto funziona, vedrai quanto segue

nel Terminale, quando esegui **app.py**:

\* Serving Flask app "app" (lazy loading) \* Environment: production WARNING: Do not use the development server in a production environment.

 Use a production WSGI server instead. \* Debug mode: off

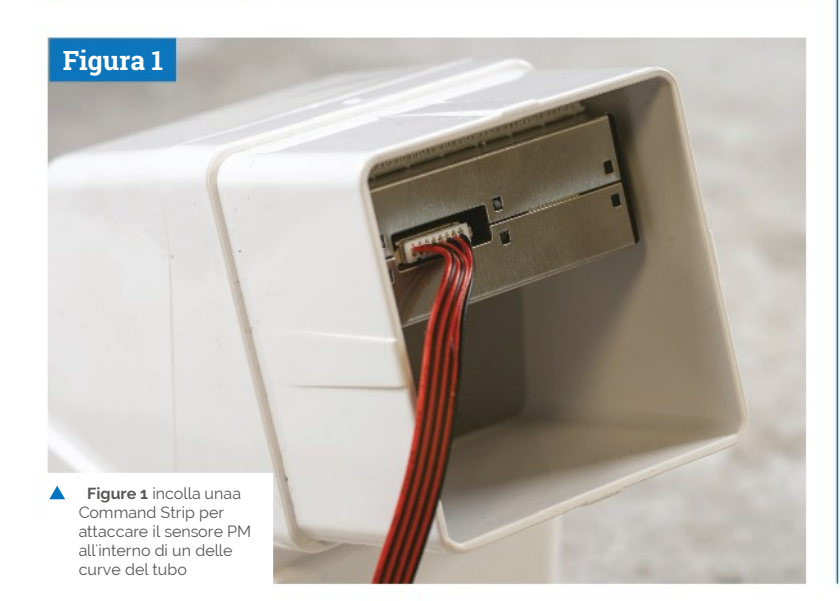

**06 Guarda la dashboard web**<br>Per visualizzare la dashboard creata dopo aver eseguito **app.py**, devi semplicemente digitare L'indirizzo IP del tuo Raspberry Pi (ad esempio 192.168.1.76) in un browser web su un altro computer collegato alla stessa rete.

 Per scoprire l'indirizzo IP corretto, digita **hostname -I** in una finestra Terminale sul tuo Raspberry Pi o vedi sulla pagina web del tuo router wireless (ad esempio 192.168.1.254) e visualizza l'elenco dei dispositivi.

 Nota: potresti anche voler riservare un IP statico al tuo Raspberry Pi, in modo che l'indirizzo della dashboard web non cambi se viene riavviato. Questo si può fare più facilmente nelle impostazioni del router, se lo supporta. In caso contrario, modifica il file **/etc/dhcpcd.conf** - vedi **[magpi.cc/staticiphelp](http://magpi.cc/staticiphelp)** per i dettagli.

 Per vedere la dashboard creata, devi semplicemente digitare l'indirizzo IP del tuo Rasperry pi

**07 Affinare il grafico** La dashboard web che viene generata mostra i dati correnti dei sensori a sinistra e un grafico delle letture codificato a colori. Di default, è per gli ultimi cinque minuti, ma è possibile utilizzare il menu a discesa a sinistra per cambiarlo in giornaliero, settimanale, mensile o annuale.

 Se riscontri che alcune letture del sensore stiano uscendo dal grafico nella parte superiore (o sono sempre molto basse), puoi modificare gli intervalli min / max per ognuno nel file **index.html** (righe da 78 a 90) nella directory **templates**. Ad esempio, per ridurre le letture dei gas, l'abbiamo cambiata da un max di 1000 a 10000:

{name: "red", colour: "darkorange", min: 0, max: 10000}

# **08 Lancio automatico all'avvio**

 Prima di mettere il monitor di qualità dell'aria nel contenitore da esterno, ti consigliamo di far eseguire lo script **app.py** automaticamente ogni volta Raspberry Pi si avvia. Per questo, creeremo un lavoro crontab. In un Terminale, inserisci:

crontab -e

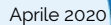

**Figura 2**

### In fondo, inserisci una nuova riga:

@reboot sudo python3 /home/pi/EnviroPlusWeb/ app.py &

Premi **CTRL+X** e poi **Y** per salvare. Ora, quando riavii il Raspberry Pi, dovrebbe partire automaticamente - verifica che funzioni e che puoi accedere alla web dashboard.

 Nota: quando il programma viene eseguito automaticamente, la cartella di dati risultante (contenente file JSON dei dati registrati) si trova nella directory **/home/pi a**nziché quella di EnviroPlusWeb. Chris afferma che un giorno di dati equivale a circa 62 kB, quindi circa 22 MB all'anno, quindi dopo circa 136 anni, potrà riempire la scheda microSD!

# **09 Realizzare l'involucro**

 Ora tutto il software è configurato e testato, è tempo di costruire l'involucro esterno. Per prima cosa, fai uno shutdown sul Raspberry Pi e scollegalo dalla alimentazione elettrica.

 Attacca una Command Strip nella parte inferiore del sensore PM, quindi stacca la protezione sull'altro lato. Prendi l'estremità maschio più stretta di una delle tue curve da grondaia e incolla il sensore PM all'interno della parte superiore di esso (**Figura 1**).

 Collega un'altra Command Strip sotto il tuo Raspberry Pi Zero, quindi togli la carta protettiva dall'altra parte. Ora devi attaccare il tuo Raspberry Pi Zero nella parte inferiore del tubo, sotto il sensore PM, angolato (**Figura 2**) in modo che tu possa collegare il cavo di alimentazione e con spazio sufficiente per fissare l'estremità femmina dell'altra curva del tubo.

m.

 Prova a montare assieme le due curve del tubo in modo che l'estremità femmina si infili fino in fondo, ma non forzarli se non ci vanno. Adesso avvia nuovamente Raspberry per verificare che lo script sia in esecuzione e tutto funzioni. In tal caso, usa del nastro adesivo sul raccordo tra i due tubi, per impedire all'acqua di entrare.

# **10 Montare l'involucro per esterno**

 L'ultimo passo è mettere all'esterno il tuo analizzatore della qualità dell'aria. Abbiamo usato fascette lunghe (puoi collegarne due insieme per una lunghezza maggiore, se necessario) per assicurare il nostro involucro sul lato inferiore di una grondaia o, potresti voler attaccare il tuo a un pluviale. In entrambi i casi, fissa il cavo che entra in diagonale, per tenerlo saldamente in posizione.

 Abbiamo passato il nostro lungo cavo di alimentazione USB attraverso una piccola finestra per raggiungere la presa di corrente interna, ma se hai una presa esterna resistente alle intemperie, è anche meglio.

### **Figura 2** Posiziona Accuratamente il tuo Raspberry Pi Zero angolato rispetto a Enviro, così c'è abbastanza spazio per il cavo di alimentazione quando le curve del tubo sono assemblate assieme

# **Top Tip**

Segnale wireless

Con le finestre chiuse, abbiamo riscontrato che la connessione tra l'analizzatore di qualità dell'aria e il nostro router (sul lato opposto della casa) era un po' debole e inaffidabile, con circa 30/70 link quality- puoi testarlo in SSH, immettendo il comando

**iwconfig**.

Piazzando un booster WiFi (un TP-LINK RE200) abbiamo risolto.

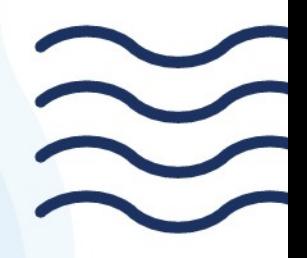